## www.philips.com/welcome

# PhotoAlbum

SPH8408

SPH8428

SPH8528

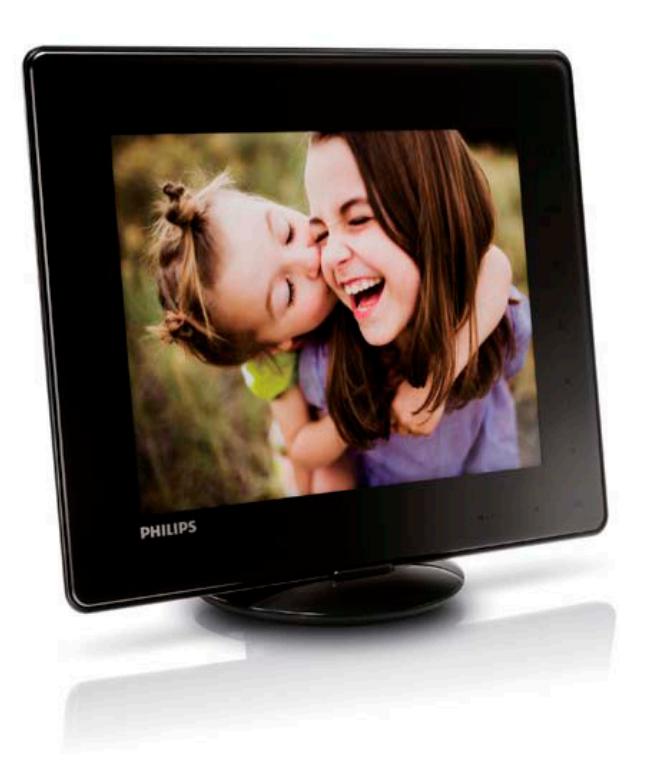

Návod na obsluhu

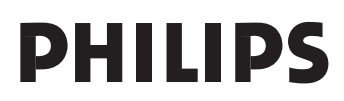

## Obsah

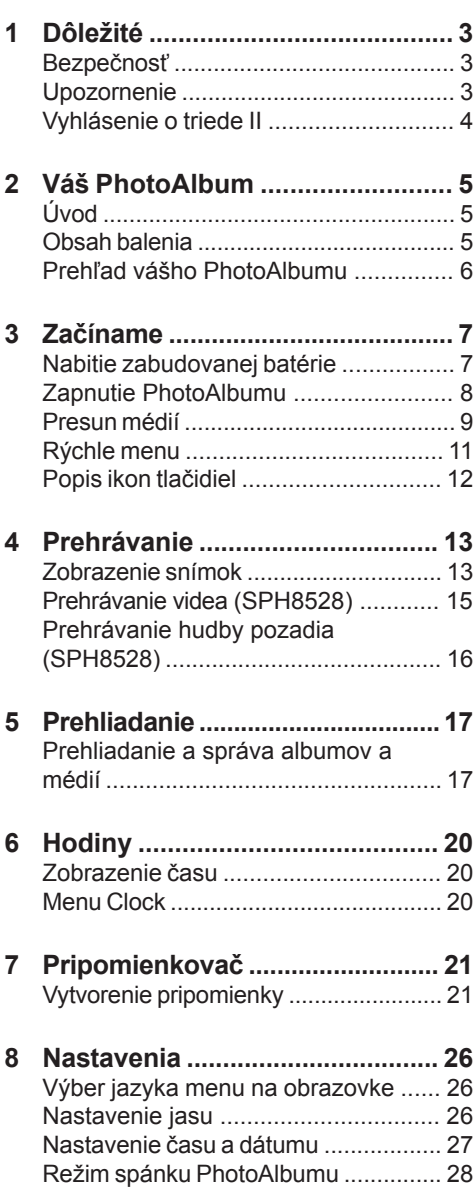

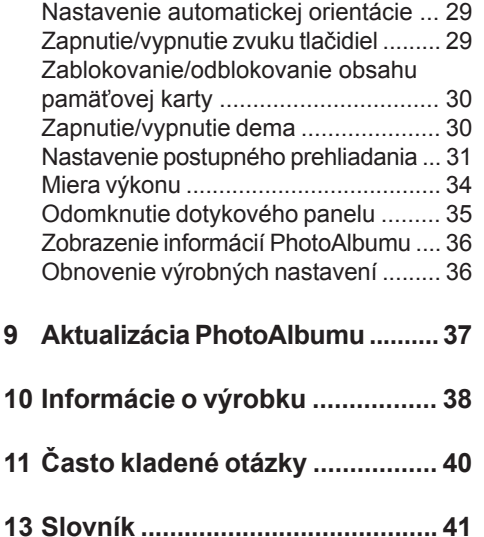

Použitie ovládačov, nastavení alebo iných postupov ako sú odporúčané v tomto návode môže mať za následok nebezpečné žiarenie alebo nekorektné fungovanie prístroja.

# **Dôležité**

## **Bezpečnosť**

### Bezpečnostné opatrenia a údržba

- Nikdy sa nedotýkajte, netlačte, netrite alebo neudierajte na displej pevnými predmetmi, ktoré môžu trvalo poškodiť displej.
- Ak nebudete používať dlhší čas, odpojte ho od elektrickej energie.
- Pred čistením displej, vypnite a odpojte sieťovú šnúru. Displej čistite len pomocou jemnej, vodou navlhčenej tkaniny. Na čistenie zariadenia nikdy nepoužívajte látky ako je alkohol, chemikálie alebo domáce čističe.
- Nikdy neumiestňujte zariadenie do blízkosti otvorených plameňov alebo iných tepelných zdrojov, vrátane priameho slnečného žiarenia.
- Nikdy nevystavujte zariadenie dažďu ani vode. Nikdy neumiestňujte nádoby s tekutinami, ako sú vázy, do blízkosti zariadenia.
- Nikdy nehádžte zariadenie. Ak vám zaradenie spadne, poškodí sa. Udržujte stojan mimo káblov.
- Nezabudnite nainštalovať a používať služby alebo softvér, len z dôveryhodných zdrojov bez vírusov.
- Toto zariadenie je určené len pre používanie v interiéri.
- Pre napájanie zariadenia používajte len dodávaný sieťový adaptér.

## **Upozornenie**

 $\epsilon$ 

Toto zariadenie je v súlade so základnými požiadavkami a inými príslušnými pokynmi smerníc 2006/95/EC (Nízke napätie), 2004/ 108/EC (EMC).

### Rešpektujte autorské práva

**Be responsible Respect copyrights** 

Výroba nepovolených kópií materiálu chráneného proti kopírovaniu, vrátane počítačových programov, súborov, vysielania a zvukových nahrávok, môže byť porušením autorských práv a považované za trestný čin. Toto zariadenie by nemalo byť použité na takéto účely.

### **Recyklácia**

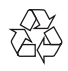

Váš výrobok je vyvinutý a vyrobený z vysoko kvalitných materiálov a komponentov, ktoré je možné recyklovať a opätovne použiť. Ak sa na zariadení nachádza tento symbol prečiarknutého odpadkového koša na kolieskach, znamená to že výrobok je krytý Európskou smernicou 2002/96/EC.

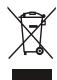

Nikdy nelikvidujte vaše staré výrobky s bežným domovým odpadom. Informujte sa prosím o miestnych pravidlách ohľadom separovaného zberu elektrických a elektronických výrobkov. Správna likvidácia vášho starého výrobku pomôže chrániť pred prípadnými negatívnymi dopadmi na životné prostredie a ľudské zdravie.

Vaše zariadenie obsahuje zabudovanú nabíjaciu batériu podliehajúcu Európskej smernici 2006/66/EC, ktorú nie je možné likvidovať spoločne s bežným domovým odpadom.

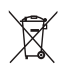

Pre bezpečnú funkčnosť vášho zariadenia zlikvidujte staré zariadenie na mieste na to určenom, alebo ho odneste do servisného strediska, kde odborníci vyberú starú batériu.

Oboznámte sa prosím s miestnymi predpismi týkajúcimi sa spôsobu likvidácie batérií. Správnou likvidáciou batérií pomáhate zabrániť možným negatívnym dopadom na životné prostredie a ľudské zdravie.

#### Upozornenie

- RIZIKO EXPLÓZIE, AK BATÉRIU VYMENÍTE ZA NESPRÁVNY TYP.
- ZLIKVIDUJTE STARÉ BATÉRIE PODĽA POKYNOV.
- Nikdy nevyberajte vstavanú batériu, okrem prípadu likvidácie starého zariadenia.

Odneste výrobok k profesionálom pre správne vybratie batérie.

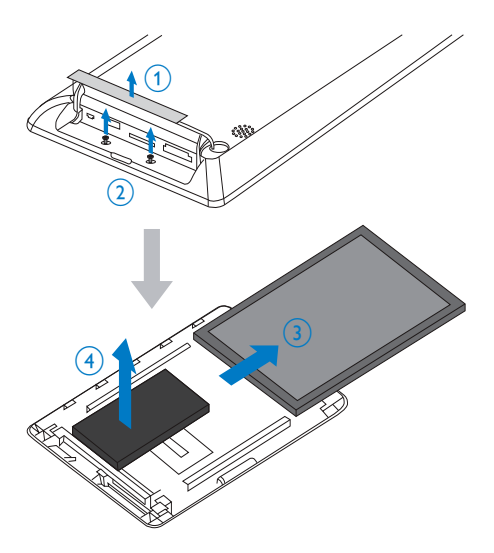

## **Vyhlásenie o triede II**

Symbol zariadenia II:

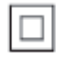

Tento symbol označuje, že zariadenie má systém dvojitej izolácie.

## 2 Váš PhotoAlbum

Gratulujeme vám k vášmu nákupu a vítame vás v rodine spoločnosti Philips! Pre úplné využitie podpory, ktorú poskytuje spoločnosť Philips, zaregistrujte vaše zariadenie na www.philips.com/welcome.

## **Úvod**

Toto je Philips digitálny PhotoAlbum so zabudovanou nabíjacou batériou.

S Philips digitálnym PhotoAlbumom SPH8408/ SPH8428 môžete:

- Prehliadať JPEG snímky,
- Vytvoriť pripomienku udalostí pre špeciálne príležitosti.

S Philips digitálnym PhotoAlbumom SPH8528 môžete:

- Zobraziť JPEG snímky
- Prehrávať videoklipy z kamery.
- Prehrávať hudbu na pozadí
- Vytvoriť pripomienku udalostí pre špeciálne príležitosti.

## **Obsah balenia**

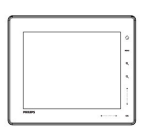

• Philips digitálny PhotoAlbum

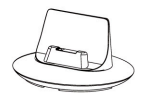

• Nabíjacia základňa

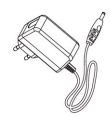

• AC-DC sieťový adaptér

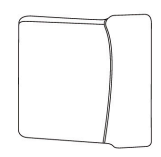

• Obal (len pre SPH8528)

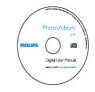

• CD-ROM disk, s digitálnym návodom na obsluhu

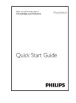

• Sprievodca rýchlym štartom

## **Prehľad vášho PhotoAlbumu**

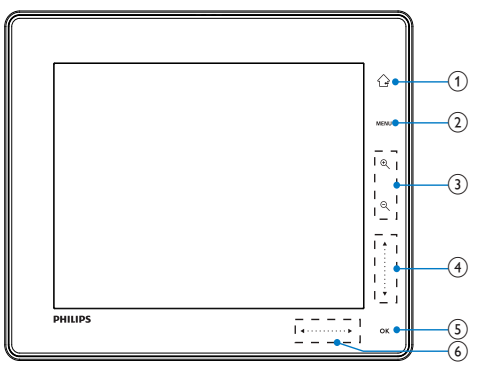

### (1) <del>台</del>

- Stlačením a podržaním sa vrátite na základné okno.
- Stlačením sa vrátite o úroveň vyššie.

### **MENU**

Stlačením otvoríte/zatvoríte menu možností.

### **Tlačidlá Zoom**

- •
- Stlačením tlačidla obraz zväčšíte
- Stlačením prepnete režimy (režim wave -> režim albumu -> režim postupného prehliadania -> dvojnásobné zväčšenie -> štvornásobné zväčšenie)
- •
- Stlačením zmenšíte obraz
- Stlačením prepnete režimy (režim wave <- režim albumu <- režim postupného prehliadania <- dvojnásobné zmenšenie <- štvornásobné zmenšenie)
- **Bežec hore/dolu**
	- ▲
	- Stlačením rolujete hore alebo zvýšite hlasitosť.
	- v
	- Stlačením rolujete dolu alebo znížite hlasitosť.

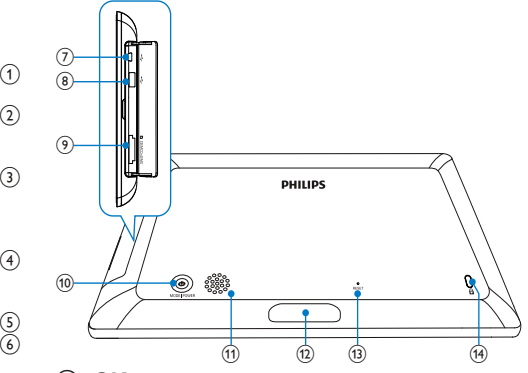

### **OK**

- Stlačením spustíte/pozastavíte postupné prehliadanie/video.
- Stlačením potvrdíte výber.

### **Bežec vľavo/vpravo**

- Presunutím bežca zľava doprava odomknete dotykový panel.
- •
- Podržaním rolujete vľavo/Stlačením preskočíte vľavo
- •
- Stlačením rolujete vpravo/Stlačením preskočíte vpravo
- $(7)$   $\leftarrow$  Mini USB konektor
- USB konektor (len pre SPH8528)
- /SD/MMC/xD/MS/MS Pro slot karty.
- $(10)(1)$ 
	- Stlačením zapnete PhotoAlbum
	- Stlačením a podržaním vypnete PhotoAlbum
	- Stlačením prepnete režimy (postupné prehliadanie a čas/kalendár; alebo, wave pohľad a album)
- Reproduktor.
- Konektor nabíjacej základne.
- **B** RESET
- $\theta$   $\epsilon$  zámok Kensington.

## 3 Začíname

**2** Veďte kábel cez kanál kábla.

### Upozornenie

• Používajte len tie ovládacie prvky, ktoré sú uvedené v tomto návode na obsluhu.

Vždy dodržiavajte inštrukcie v tejto kapitole v postupnom poradí.

Ak kontaktujete Philips, budete požiadaný o uvedenie čísla modelu a sériového čísla. Nájdite číslo modelu a sériové číslo je na zadnej strane vášho zariadenia. Zapíšte si tieto čísla tu:

Číslo modelu. \_\_\_\_\_\_\_\_\_\_\_\_\_\_\_\_\_\_\_\_\_\_\_\_\_

Sériové číslo.

### **Nabitie zabudovanej batérie**

### Poznámka

• Nabite zabudovanú batériu pred prvým použitím PhotoAlbumu. S plne nabitou batériou môže fungovať PhotoAlbum až 1 hodinu pri SPH8408/ SPH8428 a 2 hodiny pri SPH8528.

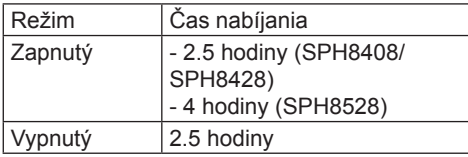

**1** Pripojte DC konektor dodávaného napájacieho kábla k DC konektoru nabíjacej základne.

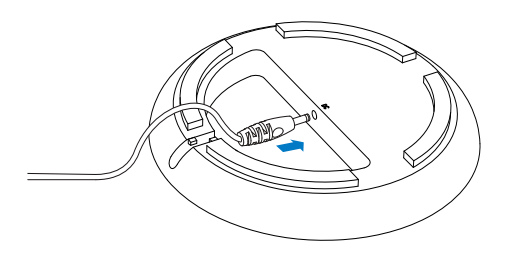

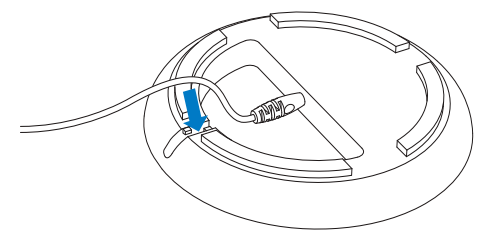

**3** Pripojte AC zástrčku kábla k elektrickej zásuvke.

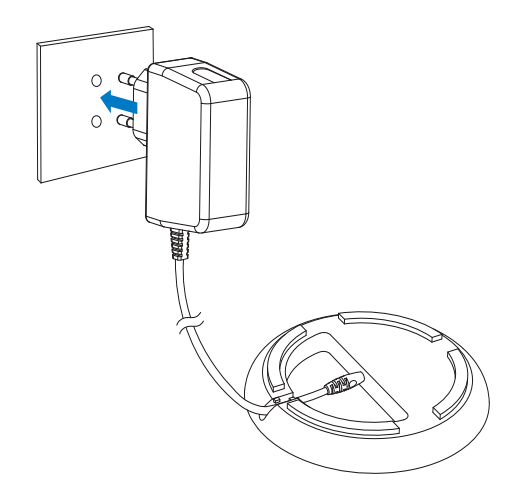

**4** Pripojte PhotoAlbum k nabíjacej základni.

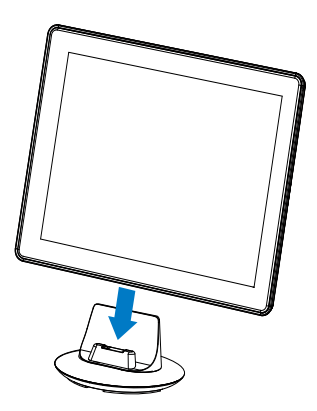

 $\rightarrow$  Ak je PhotoAlbum vypnutý, LED kontrolka podľa bežcom vľavo vpravo a tlačidlo **OK** bliká počas procesu nabíjania. Keď je zabudovaná batéria plne nabitá, LED kontrolky prestanú blikať.

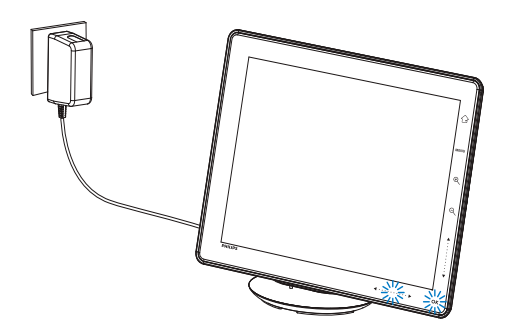

### Tip

- Životnosť batérie závisí od použitia.
- Pre maximalizovanie životnosti batérie nechajte PhotoAlbum pripojený k sieťovej zásuvke.

Prehľad ikon batérie/stavového displeja

Displej indikuje približnú úroveň zabudovanej batérie a stav napájania PhotoAlbumu:

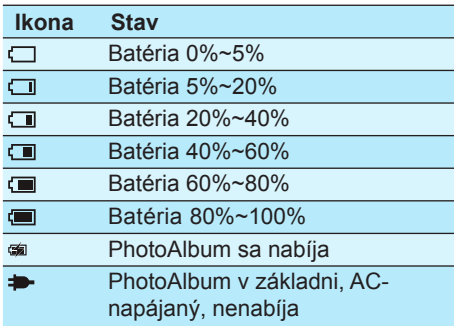

## **Zapnutie PhotoAlbumu**

### Poznámka

- Keď pripojíte PhotoAlbum k zdroju elektrickej energie, PhotoAlbum sa zapne automaticky.
- **1** Keď je PhotoAlbum vypnutý a pripojený k sieťovej zásuvke, môžete stlačením a podržaním tlačidla <sup>(l)</sup> zapnúť PhotoAlbum.

### Po prvom zapnutí PhotoAlbumu:

• Okno vás vyzve zvoliť jazyk.

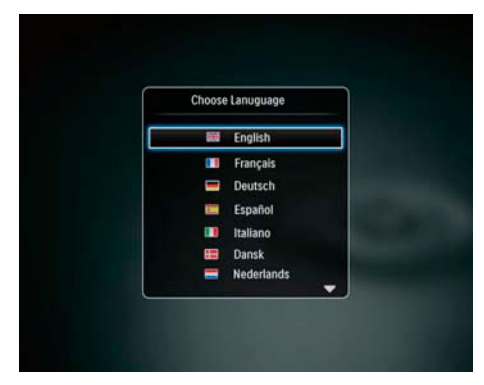

• Zvoľte jazyk a stlačte OK.

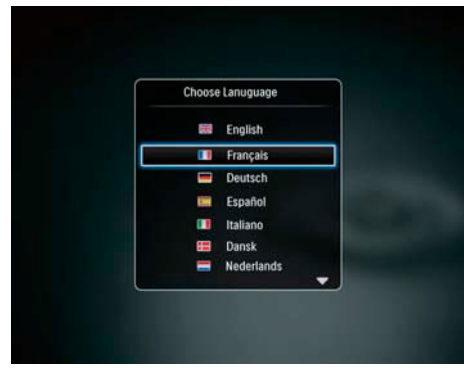

• Okno vás vyzve na nastavenie času a dátumu.

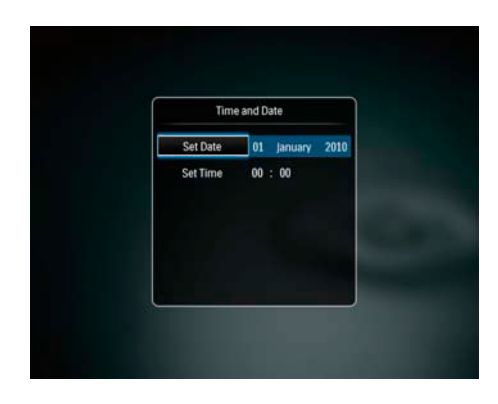

- Stlačením  $\triangle$ / $\blacktriangledown$ / $\blacktriangle$ / $\blacktriangleright$  nastavte čas a dátum, a stlačením **OK** potvrďte.
- Zobrazí sa základné okno.

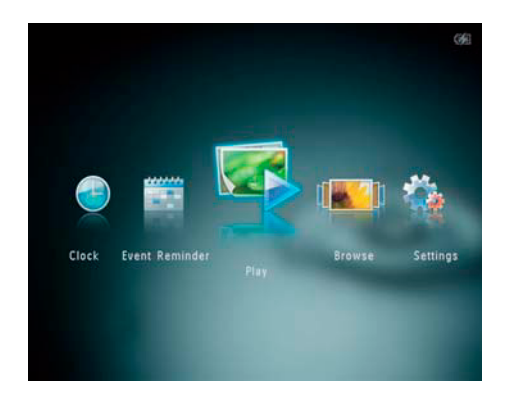

Ak je aktivované demo:

- $\mapsto$  Keď je napájací kábel pripojený k elektrickej zásuvke, PhotoAlbum v nabíjacej základni sa zapne automaticky.
- Nastavte dátum a čas.
- $\rightarrow$  PhotoAlbum spustí prehliadanie dema.

### Vypnutie PhotoAlbumu

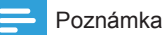

- PhotoAlbum môžete vypnúť až po skopírovaní a uložení všetkých činností.
- **•** Pre vypnutie PhotoAlbumu stlačte a podržte tlačidlo  $\bigcirc$  na približne 2 sekundy.

### **Presun médií**

### Presun médií s pamäťovým zariadením

### Upozornenie

• Neodpájajte pamäťové zariadenie od PhotoAlbumu počas presunu médií.

PhotoAlbum podporuje väčšinu typov nasledujúcich pamäťových zariadení:

- Secure Digital (SD)
- Secure Digital High Capacity (SDHC)
- Multimedia Card (MMC)
- Multimedia Card Plus (MMC Plus)
- xD card (xD)
- Memory Stick (MS)
- Memory Stick Pro (MS Pro)
- USB flash mechanika (len SPH8528)
- **1** Otvorte kryt na boku PhotoAlbumu.
- **2** Vložte pamäťové zariadenie do PhotoAlbumu.

SPH8408/SPH8428

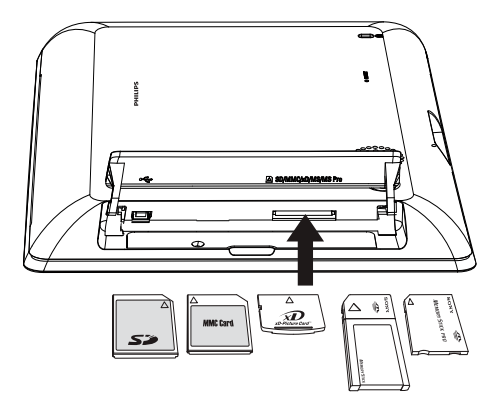

SPH8528

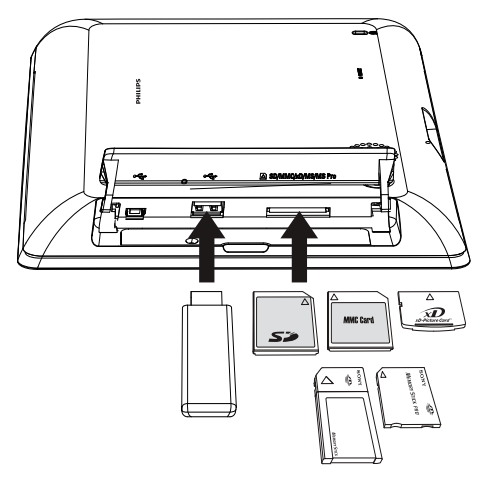

Zobrazí sa menu možností.

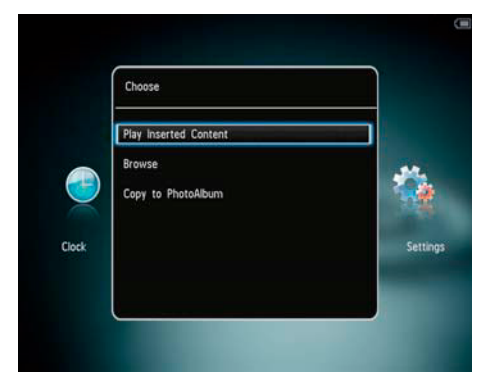

 [**Play Photos**] (SPH8408/SPH8428)/ [**Play Inserted Content**] (SPH8528): Zvoľte pre prehrávanie médií na pamäťovom zariadení. [**Browse**]: Zvoľte pre prehliadanie média na pamäťovom zariadení. [**Copy to PhotoAlbum**]: Zvoľte pre spustenie presunu.

**3** Zvoľte [**Copy to PhotoAlbum**] a stlačte **OK**.

Zobrazí sa potvrdzujúca správa.

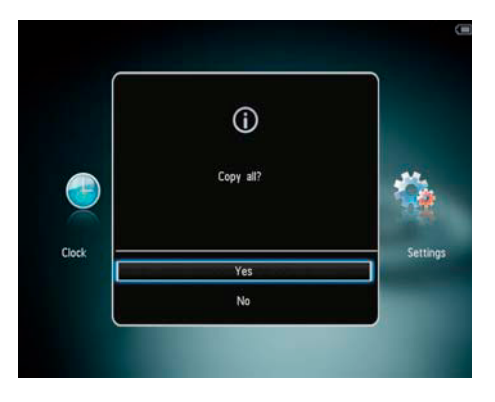

### **Výber všetkých médií:**

- **1** Zvoľte [**Yes**] a stlačte **OK**.
- **2** Zvoľte album na PhotoAlbume, kde chcete uložiť médium a stlačte **OK**.

### **Výber konkrétneho média:**

- **1** Zvoľte [**No**] a stlačte **OK**.
- **2** Zvoľte adresár a stlačte **OK**.
- **3** Stlačte  $\triangle$ / $\blacktriangledown$ **/** $\blacktriangle$ **/** $\blacktriangleright$  a potom stlačením **OK** označte/odznačte médium.
- **4** Stlačením **MENU** pokračujte v prenose.
- **5** Zvoľte album na PhotoAlbume, kde chcete uložiť snímky/video/hudbu a stlačte **OK**.
- Pre odpojenie pamäťového zariadenia ho vytiahnite z PhotoAlbumu.

### Presun médií s PC

### Upozornenie

- Neodpájajte PhotoAlbum od PC počas presunu médií.
- **1** Pripojte USB kábel k PhotoAlbumu a k PC. **SPH8408/SPH8428**

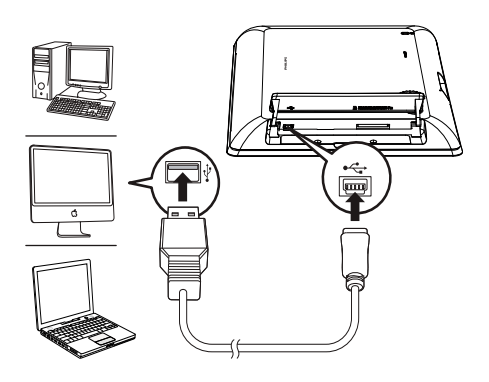

- Môžete uchopiť a presunúť médiá z PC do albumu na PhotoAlbume.
- **2** Po dokončení presunu odpojte USB kábel od PC a PhotoAlbumu.

## Tip

 **SPH8528**

- Môžete presunúť médiá z PhotoAlbumu do PC.
- Rýchlosť presunu závisí od operačného systému konfigurácie softvéru PC.

## **Rýchle menu**

**1** V základnom okne stlačte **MENU**.  $\rightarrow$  Zobrazí sa rýchle menu.

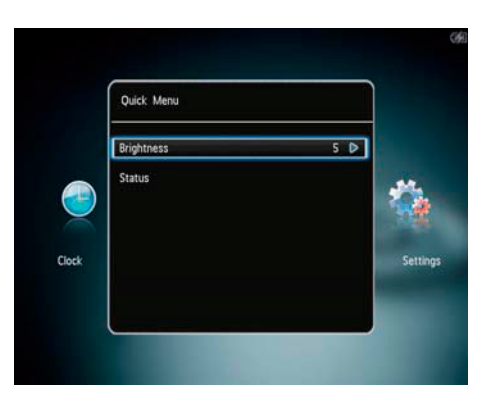

- **2** Zvoľte možnosť a potom stlačte **OK**.
- **3** Postupujte podľa pokynov na displeji pre nastavenie jasu alebo zobrazenie stavu PhotoAlbumu.
- Pre zatvorenie rýchleho menu stlačte opakovane **MENU**.

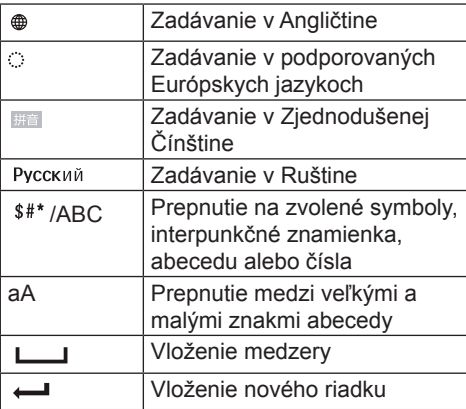

## **Popis ikon tlačidiel**

## 4 Prehrávanie

## **Zobrazenie snímok**

### Poznámka

• Môžete zobraziť JPEG snímky v režime postupného prehliadania na PhotoAlbume.

**1** V základnom okne zvoľte [**Play**] a stlačte **OK**.

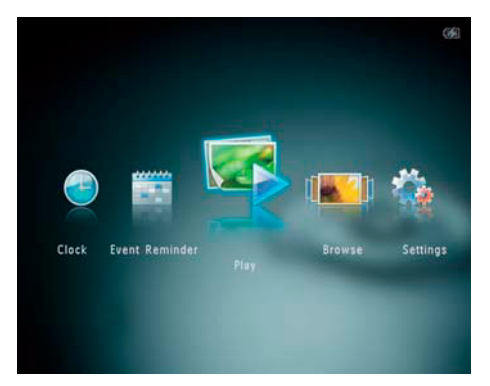

- (SPH8408/SPH8428) snímky sú zobrazené v režime postupného prehliadania.
- (SPH8528) snímky/video klipy sú zobrazené v režime postupného prehliadania. Ak sú dostupné hudobné súbory, snímky sa prehrávajú s hudbou v pozadí.

### **V režime postupného prehliadania:**

- Pre výber predchádzajúcej/nasledujúcej snímky stlačte  $\blacktriangleleft$ / $\blacktriangleright$ .
- Pre pozastavenie postupného prehliadania stlačte OK.
- Pre pokračovanie v postupnom prehliadaní stlačte OK.
- Pre zobrazenie snímok/videí v režime albumu stlačte  $\mathbb{R}$ .
- Pre zobrazenie snímok/videí v režime wave stlačte dvakrát  $\mathbb{R}$ .
- Pre zobrazenie snímok v páse rýchlo prepnite bežec vľavo vpravo zľava doprava.

V režime snímok v páse:

- Stlačením (> zobrazte predchádzajúcu/nasledujúcu snímku alebo video.
- Pre návrat na režim postupného prehliadania stlačte **OK**.

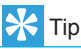

• Ak nepoužijete tlačidlá približne 15 sekúnd, pás snímok zmizne a pokračuje postupné prehliadanie.

### Správa postupného prehliadania a snímok

Môžete využiť nasledujúce kroky pre správu snímky v režime postupného prehliadania alebo nastaveniach prehliadania:

- **1** Stlačte **MENU**.
	- $\mapsto$  Zobrazí sa menu možností.

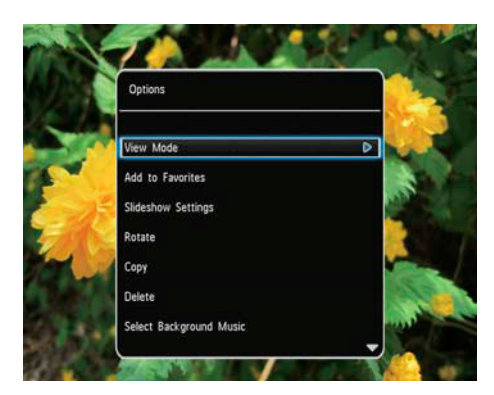

- **2** Zvoľte možnosť a stlačte **OK**.
- [**View Mode**]: zvoľte režim prehliadania.
- [**Add to Favorites**]: pridanie snímky do albumu [**Favorites**] PhotoAlbum .
- [**Slideshow settings**]
	- [**Interval**]: Nastavenie intervalu postupného prehliadania.
	- [**Shuffle**]: zapnutie a vypnutie náhodného prehrávania média.
	- [**Color Tone**]: výber farby snímky.
	- [**File Type**] (SPH8528): výber typu súboru.
	- [**Transition Effect**]: zvoľte prechodový efekt.
- [**Background Color**]: výber farby pozadia.
- [**Rotate**]: zvoľte orientáciu otočenia snímky.
- [**Copy**]: kopírovanie snímky do iného albumu.
- [**Delete**]: vymazanie snímky
- [**Select Background Music**] (SPH8528): zapnutie/vypnutie hudby pozadia pre postupné prehliadanie snímok.
- **[Brightness]**: stlačením  $\triangle$  **v** nastavte jas displeja.

Zväčšenie a orezanie snímky

S PhotoAlbumom môžete zväčšiť snímku, orezať ju a uložiť ako novú snímku.

- **1** V režime postupného prehliadania stlačte  $\Theta$
- **2** Stlačte **MENU**.
- **3** Zvoľte [**Crop and Save**] a stlačte **OK**.

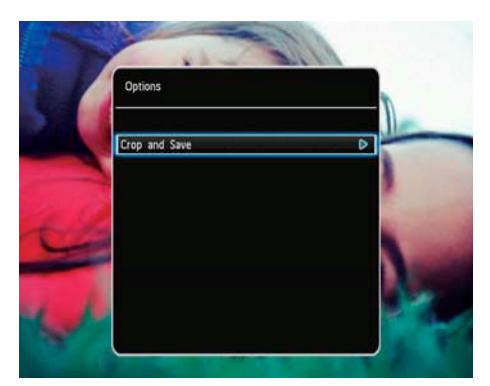

Zobrazí sa potvrdzujúca správa.

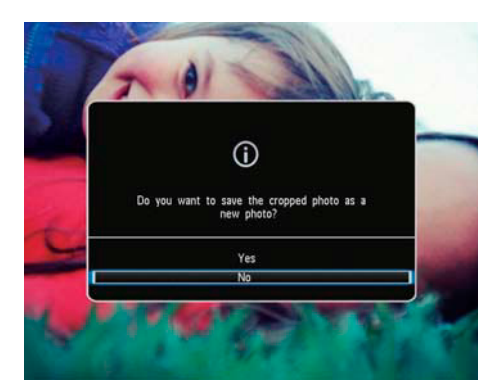

- **4** Zvoľte [**Yes**] a stlačte **OK**.
	- Pre zrušenie operácie zvoľte [**No**] a stlačte **OK**.
- **5** Zvoľte album alebo vytvorte album pre uloženie novej nímky a stlačte **OK**.
	- Po uložení snímky sa PhotoAlbum vráti späť na režim postupného prehliadania.

### **Vytvorenie albumu pre uloženie snímky:**

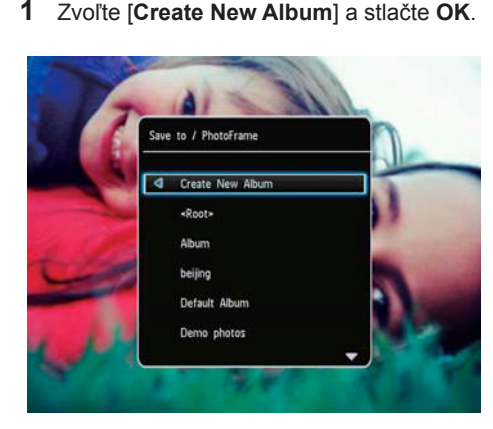

- **2** Stlačením ▼ dvakrát otvoríte klávesnicu
- **3** Pre zadanie názvu (približne 24 znakov), zvoľte abecedu/čísla a stlačte **OK**.
- Pre prepnutie medzi veľkými a malými znakmi abecedy zvoľte **aA** na zobrazenej klávesnici a stlačte **OK**.
- **4** Keď je názov kompletný, zvoľte ✔ a stlačte **OK**.
- **5** Stlačením **OK** spustite proces ukladania.

## **Prehrávanie videa (SPH8528)**

### Poznámka

- SPH8528 prehráva väčšinu videoklipov digitálneho fotoaparátu v M-JPEG (\*.avi/\*.mov), MPEG-1 (\*.mpg/\*.dat/\*.avi/\*.mov), a MPEG-4 (\*.avi/\*.mov/\*. mp4) formáte. Niektoré videoklipy môžu mať problémy s nekompatibilitou pri prehrávaní na PhotoAlbume. Pred prehrávaním sa uistite, že tieto videoklipy sú kompatibilné s vašim PhotoAlbumom.
- Niektoré videoklipy s audiom vo formáte, ktorý nie je kompatibilný s PhotoAlbumom môžu byť prehrávané bez zvuku s ikonou na displeji.
- V režime albumu/indexového obrázku je videoklip zobrazený s ikonou W v hornej časti.
- **1** V základnom okne zvoľte [**Browse**] a stlačte **OK**.

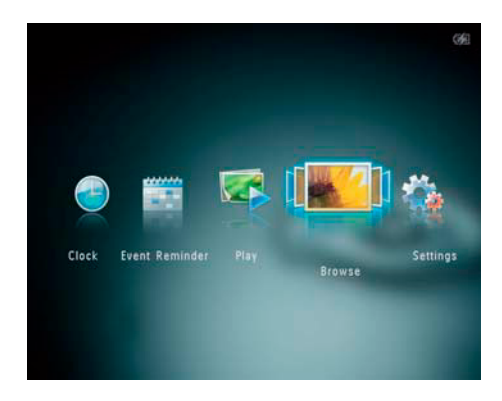

- **2** Stlačením  $\mathbb{R}$  otvorte režim albumu.
- **3** Zvoľte adresár a stlačením ▶ otvorte adresár.
- **4** Zvoľte video a stlačte **OK**.

### **Počas video prehrávania:**

- Pre nastavenie hlasitosti stlačte  $\triangle$ / $\blacktriangledown$ .
- Pre pozastavenie/pokračovanie v prehrávaní stlačte **OK**.
- Pre prehrávanie predchádzajúceho/ nasledujúceho videa stlačte </>
<del>▲</del>
- Rýchlym stlačením bežca raz dvojnásobne zrýchlite vyhľadávanie, stlačením dvakrát spustíte štvornásobné zrýchlenie prehrávania vpred a tretím stlačením obnovíte štandardnú rýchlosť.
- Počas zrýchleného vyhľadávania vpred stlačením **OK** pokračujete v štandardnej rýchlosti.

### Správa videí (SPH8528)

Môžete uskutočniť nasledujúce kroky pre správu videí:

**1** Počas prehrávania stlačte **MENU**. Zobrazí sa menu možností.

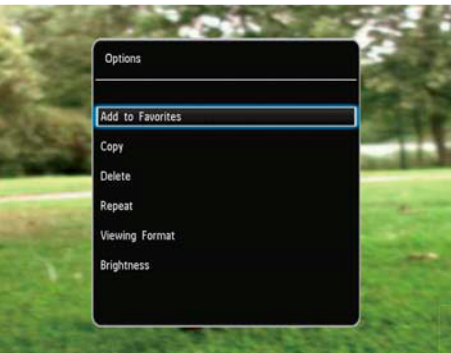

- **2** Zvoľte možnosť a stlačte **OK**.
	- [**Add to Favorites**]: pridanie videa do albumu [Favorites] PhotoAlbumu.
	- [**Copy**]: kopírovanie videa do iného albumu
	- [**Delete**]: vymazanie videa
	- [**Repeat**]
		- [**Play in Loop**]: prehrávanie v slučke
		- [**Play Once**]: prehrávanie raz
	- [**Viewing Format**]
		- [**Full Screen**]: prehrávanie vo full screen formáte
		- [**Original**]: prehrávanie v originálnom formáte
	- [**Brightness**]: nastavenie jasu.

## **Prehrávanie hudby pozadia (SPH8528)**

### Poznámka

• Je možné prehrávať len MP3 alebo WAV hudobné súbory.

- **1** Počas zobrazenia snímok stlačte **MENU**. Zobrazí sa menu možností.
- **2** Opakovaným stláčaním zvoľte [**Select Background Music**] a stlačte **OK**.
- **3** Zvoľte [**Select Music**] a stlačte **OK**.
- **4** Zvoľte adresár.
- **5** Zvoľte hudbu.
	- Pre výber hudby v adresári pokračujte krokom 6.
	- Pre výber hudby z adresára stlačte  $\blacktriangleright$  a potom zvoľte hudbu.
- **6** Stlačte **OK**.

Ak ste zvolili hudbu:

- V [**Select Background Music**] menu zvoľte [**Music On**] a stlačte **OK**.
- Prehrávajú sa zvolené hudobné súbory.
- Pre zastavenie prehrávania hudby zvoľte [**Music Off**] a stlačte **OK**.
- Pre nastavenie hlasitosti počas prehrávania stlačte  $\triangle$ / $\blacktriangledown$ .

Menu Music:

- **1** Zvoľte hudobný adresár a stlačte **MENU**.  $\mapsto$  Zobrazí sa hudobné menu.
- **2** Zvoľte možnosť pre pokračovanie.
	- Skopírujte hudbu do iného adresára.
	- Vymažte hudbu.
	- Nastavte hlasitosť hudby.

## 5 Prehliadanie

## **Prehliadanie a správa albumov a médií**

Môžete prehliadať a spravovať albumy a snímky.

• Režim wave.

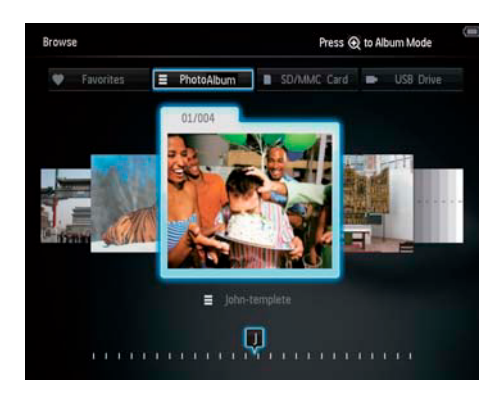

• Režim album:

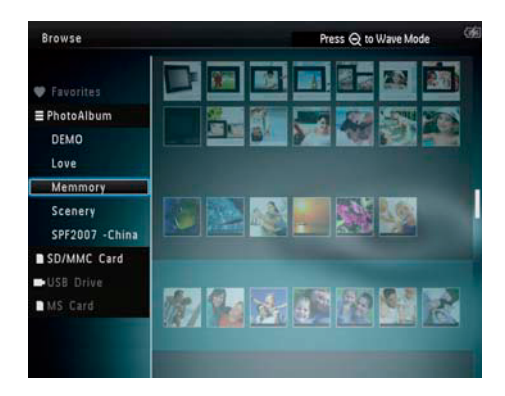

### **Prehliadanie albumov**:

- **1** V základnom okne zvoľte [**Browse**] a stlačte **OK**.
	- Albumy sú zobrazené vo wave režime.
- **2** Stlačením  $\mathbb{R}$  otvorte režim albumu.
	- Pre návrat na režim wave stlačte  $\mathbb{R}$ . V režime wave/albumu:
- Stlačte raz **OK**: zobrazí sa snímka v pozastavenom režime.
- Stlačte **OK** dvakrát: spustí sa postupné prehliadanie.

Správa albumov a médií:

- **1** Zvoľte album/zariadenie, stlačte **MENU**.  $\rightarrow$  Zobrazí sa menu možností.
- **2** Zvoľte možnosť a stlačením **OK**  pokračujte.

Device menu:

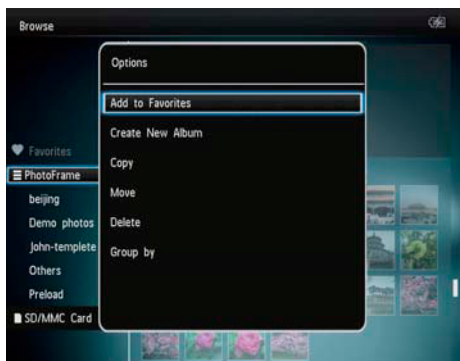

- [**Add to Favorites**]: pridanie médií na zariadení do albumu [Favorites].
- [**Create New Album**]: vytvorenie albumu.
- [**Copy**]: kopírovanie médií na zariadení do iného albumu.
- [**Move**]: presun médií na zariadení do iného albumu.
- [**Delete**]: vymazanie médií na zariadení.
- [**Group by**]: zoskupenie médií na zariadení podľa názvu alebo dátumu.

### Album menu:

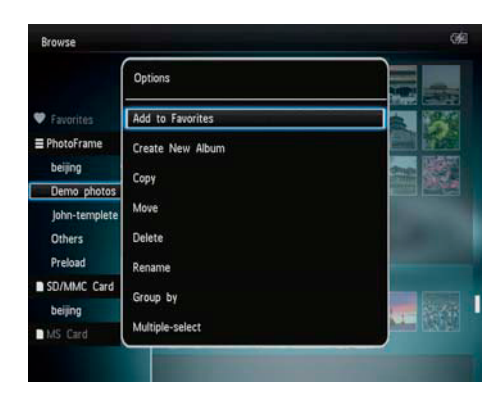

- [**Add to Favorites**]: pridanie médií v albume do albumu [Favorites].
- [**Create New Album**]: vytvorenie albumu.
- [**Copy**]: kopírovanie médií albumu do iného albumu.
- [**Move**]: presun médií v albume do iného albumu.
- [**Delete**]: vymazanie médií v albume.
- [**Rename**]: premenovanie albumu.
- [**Group by**]: zoskupenie médií v albume podľa názvu alebo dátumu.
- [**Multiple-select**]: výber viacerých snímok pre správu.

### Thumbnail menu:

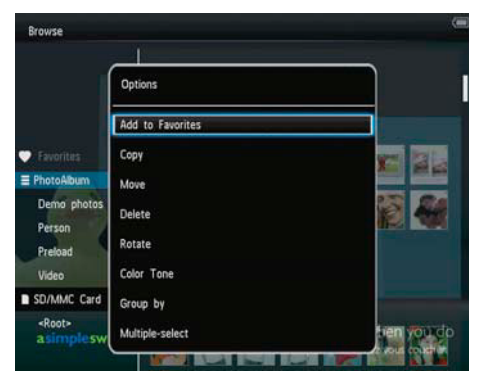

• [**Add to Favorites**]: pridanie médií v albme do albumu [Favorites].

- [**Copy**]: kopírovanie médií albumu do iného albumu.
- [**Move**]: presun médií albumu do iného albumu.
- [**Delete**]: vymazanie médií v albume.
- [**Rotate**]: otočenie snímky v albume.
- [**Color Tone**]: zvoľte farbu snímky.
- [**Group by**]: zoskupenie médií v albume podľa názvu alebo dátumu.
- [**Multiple-select**]: zvoľte viac snímok pre správu.

Keď zvolíte album [**Favorites**], zobrazí sa iné menu.

- [**Remove from Favorites**]: odstránenie média z albumu [**Favorites**].
- [**Copy**]: kopírovanie média v albume do iného albumu.
- [**Delete**]: vymazanie média z albumu.
- [**Group by**]: zoskupenie médií v albume podľa názvu alebo dátumu

Pridanie médií do albumu favorite

Pre pridanie médií v albume do albumu [Favorites]:

**1** Zvoľte [**Add to Favorites**] a stlačte **OK**.

### Vytvorenie albumu

- **1** Zvoľte [**Create New Album**] a stlačte **OK**.
- **2** Stlačením ▼ dvakrát otvorte klávesnicu.
- **3** Pre zadanie názvu (približne 24 znakov), zvoľte abecedu/čísla a stlačte **OK**.
	- Pre prepnutie medzi veľkými a malými znakmi abecedy zvoľte aA na zobrazenej klávesnici a stlačte **OK**.
- **4** Po zadaní názvu zvoľte ✔ a stlačte **OK**.
- **5** Stlačením **OK** spustite proces ukladania.

### Kopírovanie médií

- **1** Zvoľte [**Copy**] a stlačte **OK**.
- **2** Zvoľte cieľový album a stlačením **OK**  spustite kopírovanie.

### Presun médií

- **1** Zvoľte [**Move**] a stlačte **OK**.
- **2** Zvoľte cieľový album a stlačením **OK**  spustite presun.

### Vymazanie médií

- **1** Zvoľte [**Delete**] a stlačte **OK**. Zobrazí sa potvrdzujúca správa.
- **2** Zvoľte [**Yes**] a stlačením **OK** spustite vymazanie.
	- Pre zrušenie činnosti stlačte a podržte  $\Omega$ .

### Zoskupenie médií

Môžete zoskupiť médiá v albume podľa dátumu alebo názvu.

- **1** Zvoľte [**Group by**] a stlačte **OK**.
- **2** Zvoľte spôsob zoskupenia.
	- Zoskupenie podľa názvu zvoľte [**Name**] a stlačte **OK**.
	- Zoskupenie podľa dátumu zvoľte [**Date**] a potom stlačte **OK**.

### Premenovanie albumu

- **1** Zvoľte [**Rename**] a stlačením **OK** potvrďte. Zobrazí sa klávesnica.
- **2** Stlačte ▼ dvakrát pre otvorenie klávesnice.
- **3** Pre zadanie názvu (približne 24 znakov), zvoľte abecedu/čísla a stlačte **OK**.
	- Pre prepnutie medzi veľkými a malými písmenami abecedy zvoľte aA na zobrazenej klávesnici a stlačte **OK**.
- **4** Keď je názov kompletný, zvoľte ✔ a stlačte **OK**.

### Výber viac médií pre správu

- **1** Zvoľte [**Multiple-select**] a stlačte **OK**.
- **2** Zvoľte médiá.
	- Pre výber všetkých médií v albume stlačte **OK**.
	- Pre výber niektorých médií: stlačte /// a stlačením **OK** zvoľte médium. Potom postup opakujte pre výber ostatných.
	- Pre odznačenie média ho zvoľte a opäť stlačte **OK**.
- **3** Po dokončení výberu stlačením **MENU** pokračujte.
	- Zobrazí sa menu možností.
- **4** Zvoľte možnosť pre pokračovanie.
	- [**Add to Favorites**]: pridanie zvolených médií do albumu [Favorites].
	- [**Copy**]: kopírovanie zvolených médií do iného albumu.
	- [**Move**]: presun zvoleného média do iného albumu.
	- [**Delete**]: vymazanie zvoleného média.
	- [**Rotate**]: otočenie zvoleného média.
	- [**Play slideshow**]: postupné prehliadanie zvolených médií.

### Otočenie snímok

- **1** Zvoľte [**Rotate**] a stlačte **OK**.
- **2** Zvoľte uhol otočenia a potom stlačte **OK**.

## 6 Hodiny

## **Zobrazenie času**

**1** V základnom okne zvoľte [**Clock**] a stlačte **OK**.

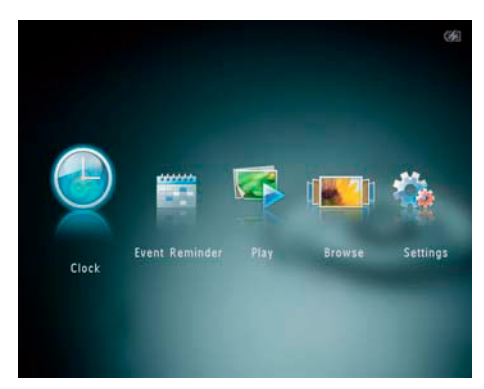

Zobrazia sa hodiny/kalendár.

## **Menu Clock**

**1** Keď sú zobrazené hodiny/kalendár, stlačením **MENU** otvoríte clock menu.

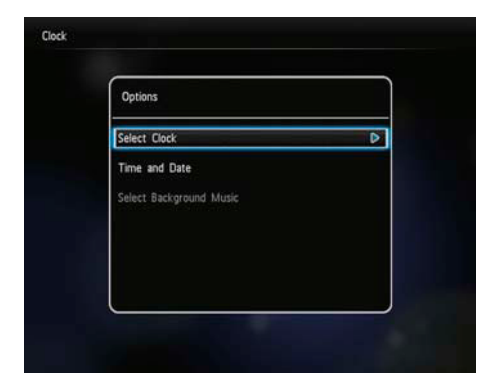

- [**Select Clock**]: zvoľte iný čas alebo kalendár pre zobrazenie.
- **[Time and Date]:** stlačením  $\triangle$ / $\blacktriangledown$ **/** $\triangle$ **/** nastavte čas/dátum alebo zvoľte formát času/dátumu.

 Pre podrobnejšie informácie si pozrite časť "Nastavenia - nastavenie času a dátumu".

• [**Select background music**] (SPH8528): výber hudby pozadia pre prehrávanie v režime hodín.

### Výber štýlu hodín/kalendára

- **1** V clock menu zvoľte [**Select Clock**] a stlačte **OK**.
- 2 Stlačením </a> zvoľte vzor času alebo kalendára a stlačte **OK**.

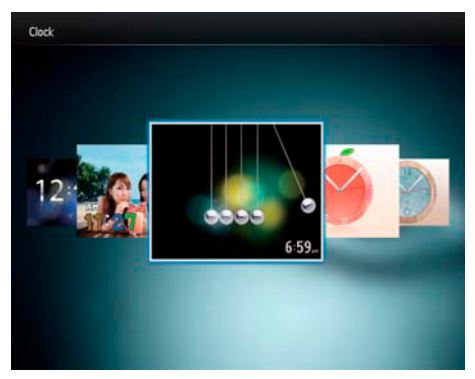

• Pre prechod späť na základné okno stlačte a podržte  $\mathbb G$ .

.

## 7 Pripomienkovač

## **Vytvorenie pripomienky**

**1** V základnom okne zvoľte [**Event reminder**] a stlačte **OK**.

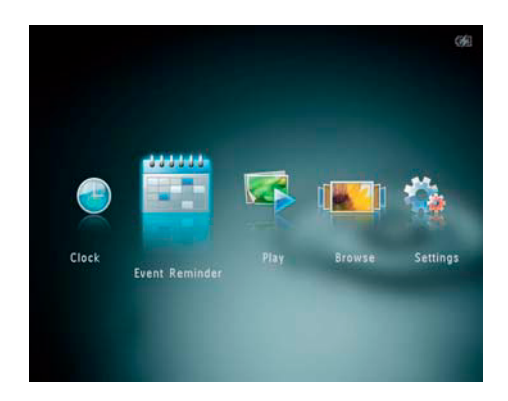

**2** Zvoľte [**Create Event Reminder**] a stlačte **OK**.

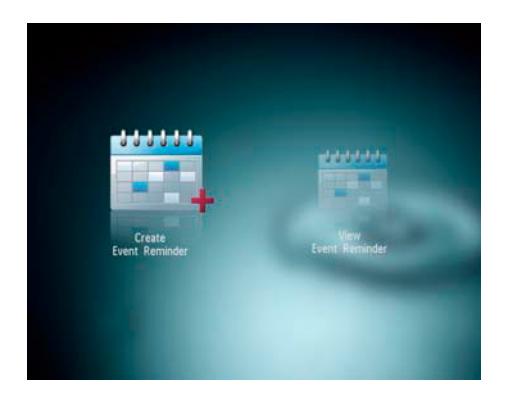

3 Stlačením </>></>> zvoľte vzor pripomienky udalosti a stlačte **OK**.

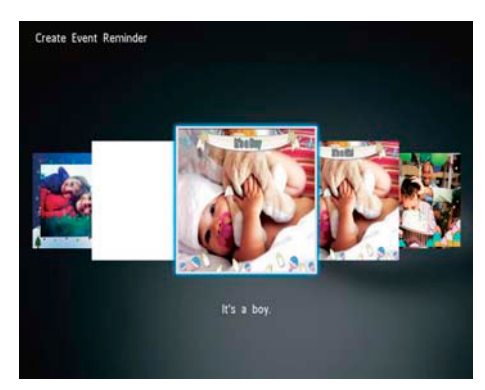

- Zobrazí sa zoznam možností.
- (**SPH8528**) Pridanie hudby do pripomienky.
- Zmena obrázku pripomienky.
- Editovanie textu pripomienky.
- Nastavenie času a dátumu.
- **4** Zvoľte [**Done**] a stlačte **OK**.

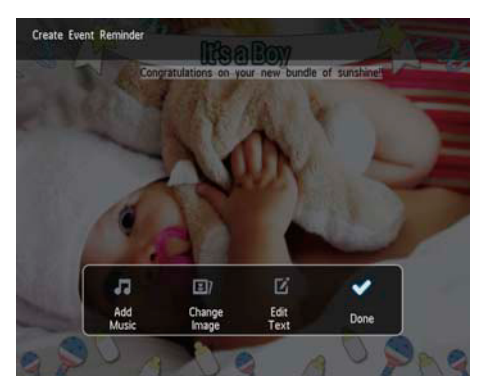

 Okno vás vyzve k naprogramovaniu pripomienky.

### **5** Naprogramujte správu.

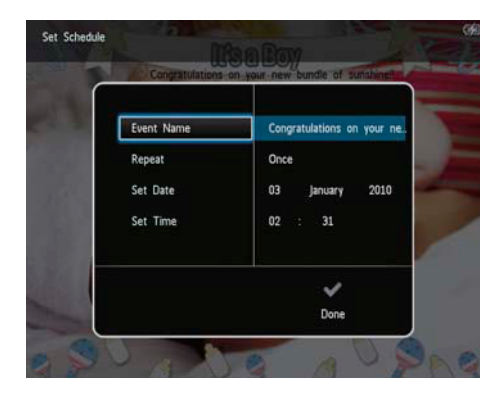

- [**Event Name**]: zadajte názov. Pozrite si "Zadanie názvu pripomienky".
- [**Repeat**]: zvoľte frekvenciu opakovania.
- [**Set Date**]: nastavte dátum alebo deň.
- [**Set Time**]: nastavte čas.
- **6** Po dokončení pripomienky zvoľte [**Done**] a stlačte **OK**.

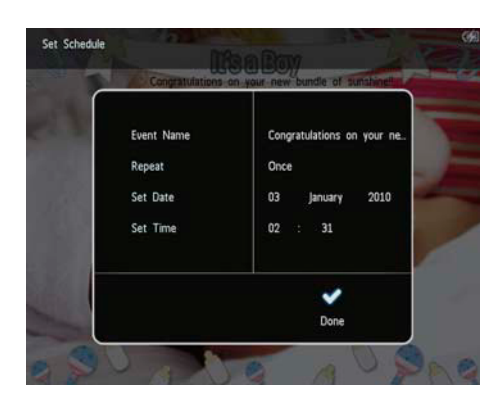

- Pre zobrazenie dostupných pripomienok zvoľte [**View Event Reminder**].
- Pre prechod na základné okno stlačte a podržte  $\Omega$ .

### Zadanie názvu pripomienky

- **1** Zvoľte [**Event Name**] a stlačte **OK**.
- **2** Stlačením ▼ dvakrát otvorte klávesnicu.
- **3** Pre zadanie názvu (približne 24 znakov) zvoľte abecedu/čísla a stlačte **OK**.
	- Pre prepnutie medzi veľkými a malými písmenami abecedy zvoľte **aA** na klávesnici a stlačte **OK**.
- **4** Keď je názov zadaný, zvoľte ✔ a stlačte **OK**.

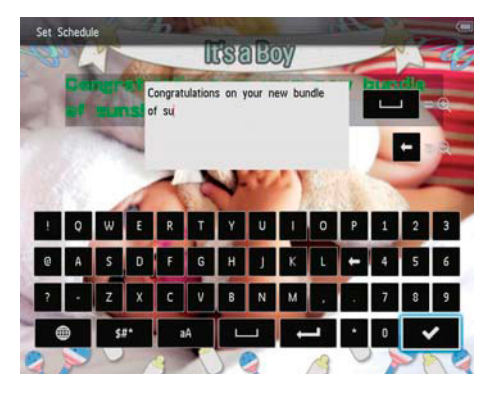

### Editovanie pripomienky

**1** V základnom okne zvoľte [**Event Reminder**] a stlačte **OK**.

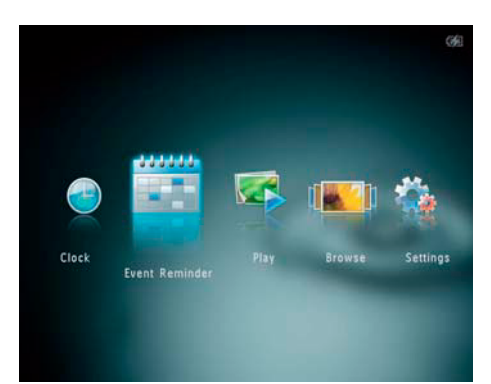

**2** Zvoľte [**Create Event Reminder**] a stlačte **OK**.

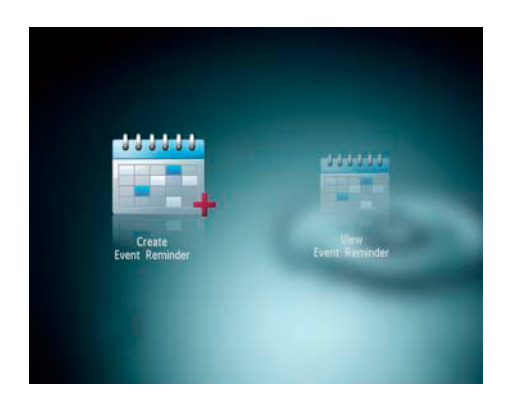

**3** Stlačením </> **zvoľte vzor pripomienky a** stlačte **OK**.

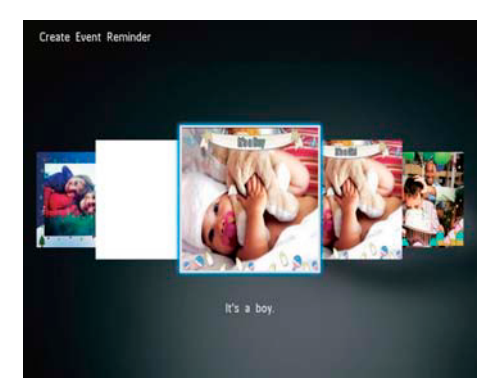

- **4** Zvoľte jednu z nasledujúcich možností pre editovanie pripomienky.
	- [**Add Music**] (SPH8528): pridanie hudby k pripomienke.
	- [**Change Image**]: zmena obrázku pripomienky.
	- [**Edit Text**]: editovanie textu pripomienky.

### **Pridanie hudby k pripomienke:**

**1** Zvoľte [**Add Music**] a stlačením OK potvrďte.

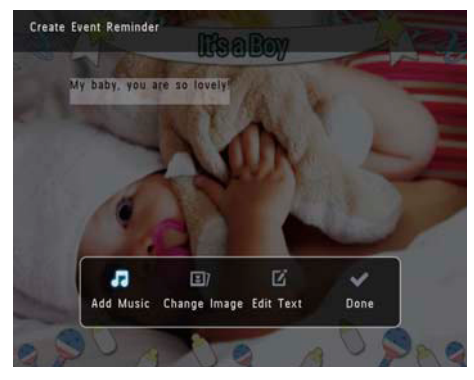

**2** Zvoľte hudbu dostupnú na PhotoAlbume a stlačením **OK** potvrďte.

### **Zmena obrázku pripomienky:**

**1** Zvoľte [**Change Image**] a stlačte **OK**.

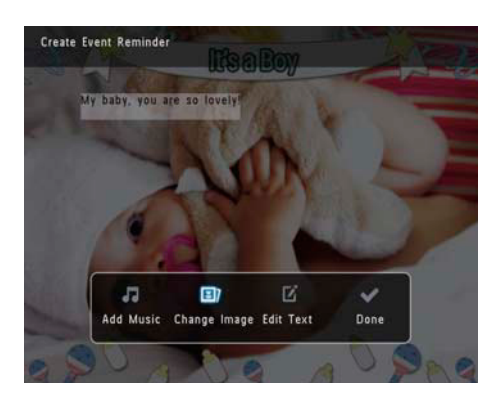

**2** Zvoľte obrázok dostupný na PhotoAlbume a stlačte **OK**.

### **Editovanie textu pripomienky:**

**2** Zvoľte vzor a stlačte **OK**. Zobrazí sa klávesnica.

**1** Zvoľte [**Edit Text**] a stlačte **OK**.

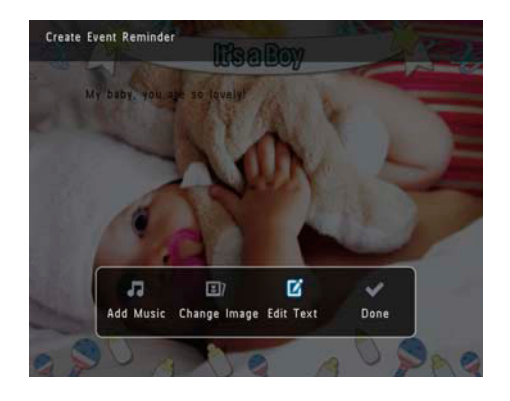

**6** Stlačením  $\triangle$ / $\blacktriangledown$ / $\blacktriangle$ / $\blacktriangleright$  umiestnite text a stlačte **OK**.

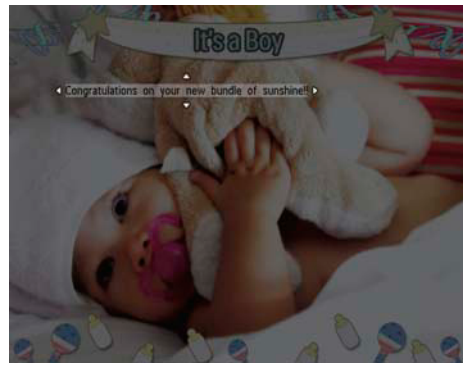

**7** Stlačením **A/V/** Evoľte farbu alebo font textu a stlačte **OK**.

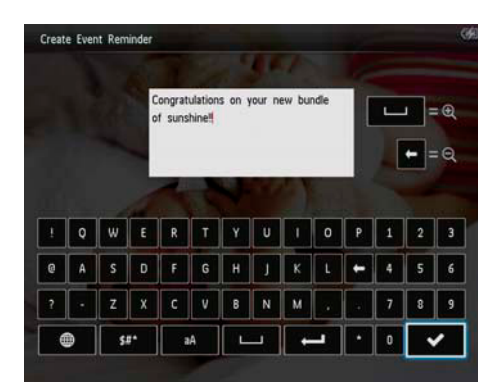

- **3** Stlačením ▼ dvakrát otvorte klávesnicu.
- **4** Pre zadanie textu zvoľte abecedu/čísla a stlačte **OK**.
	- Zvoľte spôsob zadávania, pozrite si "Popis ikon tlačidiel".
	- Pre prepnutie medzi malými a veľkými písmenami zvoľte **aA** na klávesnici a stlačte **OK**.
- **5** Po zadaní textu zvoľte ✔ a stlačte OK.

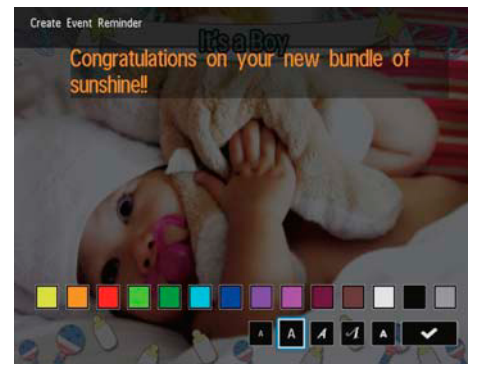

- **8** Prejdite na ✔ a stlačte OK.
- **9** Zvoľte [**Done**] a stlačte **OK**.

### Zobrazenie pripomienky

**1** V základnom okne zvoľte [**Event Reminder**] a stlačte **OK**.

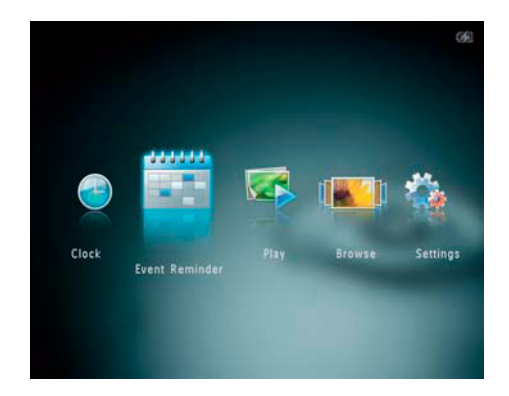

**2** ZVoľte [**View Event Reminder**] a stlačte **OK**.

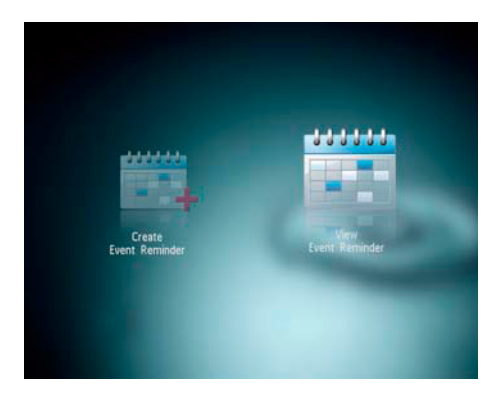

- **3** Zvoľte pripomienkovač a stlačte **OK**. Zobrazí sa pripomienkovač.
- Stlačte **MENU** a potom zvoľte jednu z nasledujúcich možností.

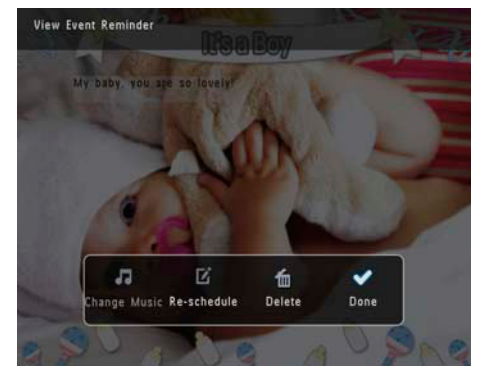

- [**Change Music**] (SPH8528): zmena hudby pozadia pripomienky.
- [**Re-schedule**]: preprogramovanie pripomienky.
- [**Delete**]: vymazanie pripomienky.
- Pre návrat a zobrazenie ostatných udalostí pripomienky zvoľte [**Done**] a stlačte **OK**.

## 8 Nastavenia

### **Výber jazyka menu na obrazovke**

**1** V základnom okne zvoľte [**Settings**] a stlačte **OK**.

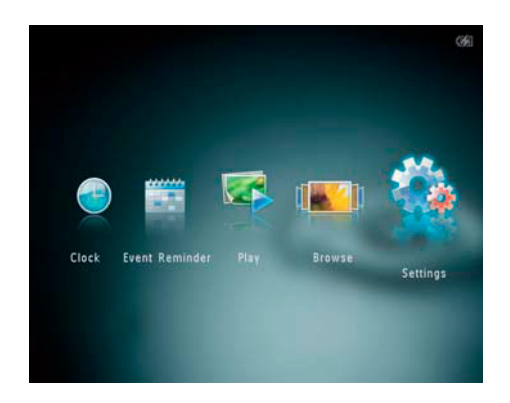

- **2** Zvoľte [**Language**] a stlačte **OK**.
- **3** Zvoľte jazyk a stlačte **OK**.

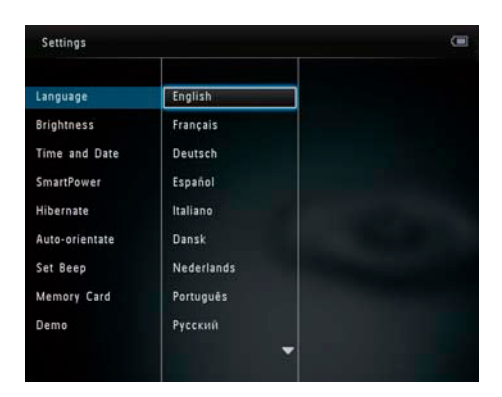

## **Nastavenie jasu**

Môžete nastaviť jas PhotoAlbumu pre dosiahnutie najlepšieho zobrazenia.

**1** V hlavnom okne zvoľte [**Settings**] a stlačte **OK**.

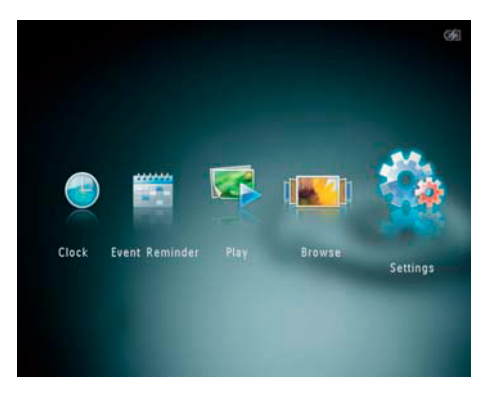

**2** Zvoľte [**Brightness**] a stlačte **OK**.

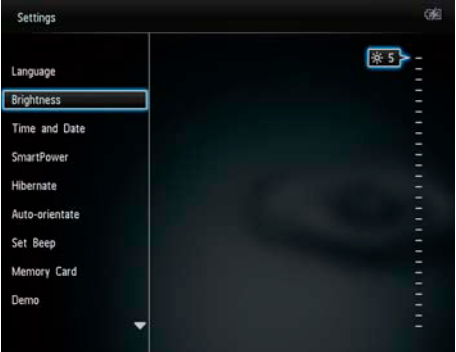

**3** Stlačením **▲/▼** nastavte jas a stlačte OK.

## **Nastavenie času a dátumu**

**1** V hlavnom okne zvoľte [**Settings**] a stlačte **OK**.

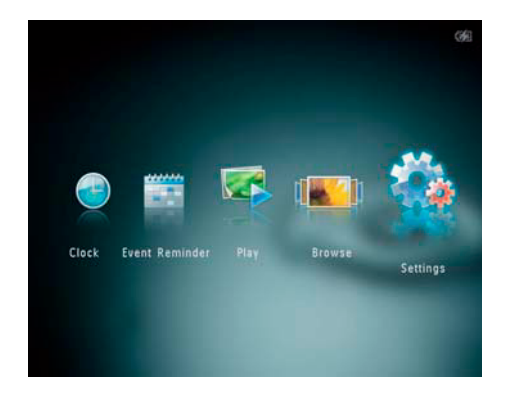

- **2** Zvoľte [**Time and Date**] a stlačte **OK**.
- **3** Zvoľte [**Set Time**]/[**Set Date**] a stlačte **OK**.

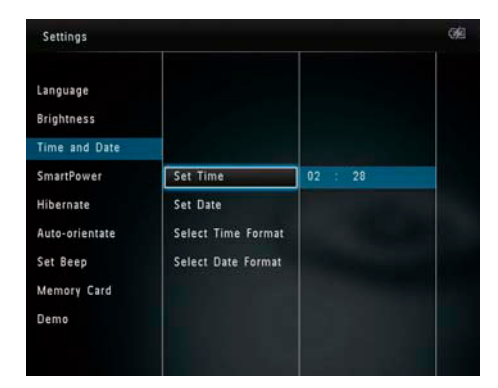

**4** Stlačením **∆/▼/◀/▶** nastavte minúty/ hodiny/deň/mesiac/rok a stlačte **OK**.

Nastavenie formátu času a dátumu

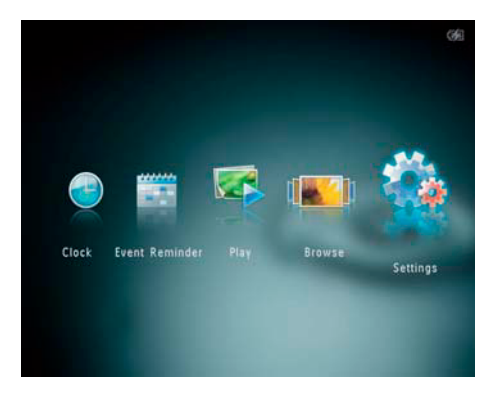

- **2** Zvoľte [**Time and Date**] a stlačte **OK**.
- **3** Zvoľte [**Select Time Format**]/[**Select Date Format**] a stlačte  $\blacktriangleright$ .
- **4** Zvoľte formát a stlačte **OK**.

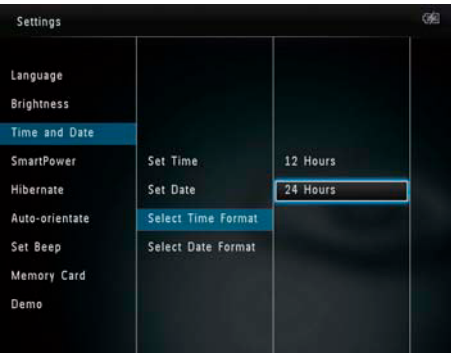

### Nastavenie časovača SmartPower

S časovačom SmartPower môžete konfigurovať čas pre automatické vypnutie displeja PhotoAlbumu. Keď sa displej vypne, PhotoAlbum sa prepne do pohotovostného (sleep) režimu.

#### Poznámka

- Uistite sa, že je správne nastavený presný čas PhotoAlbume.
- **1** V hlavnom okne zvoľte [**Settings**] a stlačte **OK**.

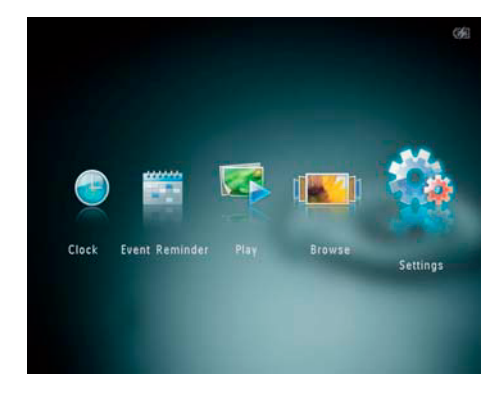

- **2** Zvoľte [**SmartPower**] a stlačte **OK**.
- **3** Zvoľte [**Timer**] a stlačte ▶.

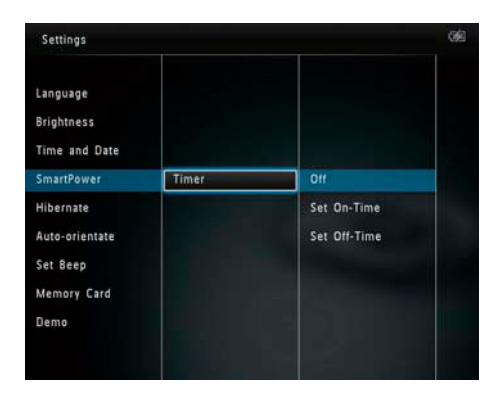

**4** Zvoľte [**Set On-Time**]/[**Set Off-Time**] a stlačte **OK**.

- Pre vypnutie funkcie SmartPower zvoľte [**Off**] a stlačte **OK**.
- **5** Stlačením **∆/▼/◀/▶** nastavte čas a stlačte **OK**.

### Tip:

- Keď je váš PhotoAlbum v pohotovostnom režime (sleep), stlačením  $\binom{1}{2}$  ho opäť aktivujete.
- Keď je PhotoAlbum napájaný zo zabudovanej batérie: po dlhodobom nepoužívaní sa jas podsvietenia zníži a zariadenie sa prepne do pohotovostného režimu.

### **Režim spánku PhotoAlbumu**

**1** V základnom okne zvoľte [**Settings**] a stlačte **OK**.

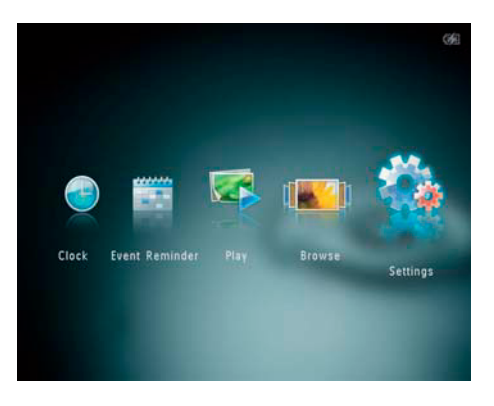

**2** Zvoľte [**Hibernate**] a stlačte **OK**.

- **3** Zvoľte možnosť a stlačte **OK**.
	- $\rightarrow$  Po uplynutí zvolenej doby sa PhotoAlbum prepne do režimu spánku.
	- Pre deaktivovanie funkcie spánku zvoľte [**Never**] a stlačte **OK**.

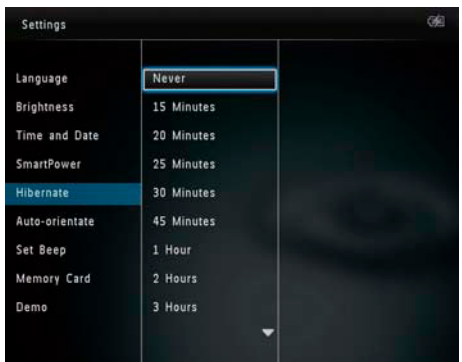

• Pre zrušenie režimu spánku PhotoAlbumu stlačte  $(1)$ .

### **Nastavenie automatickej orientácie**

Môžete zobraziť snímky v správnej orientácii v závislosti od horizontálnej/vertikálnej orientácie PhotoAlbum .

**1** V hlavnom okne zvoľte [**Settings**] a stlačte **OK**.

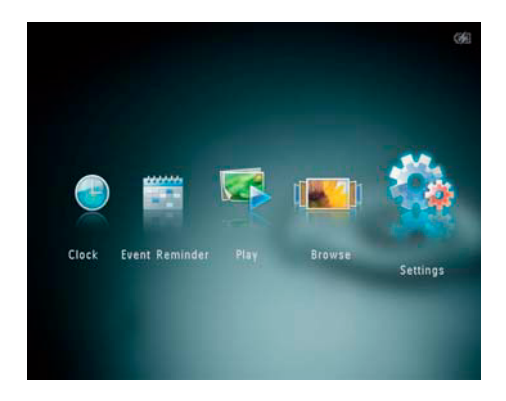

- **2** Zvoľte [**Auto-Orientate**] a stlačte **OK**.
- **3** Zvoľte [**On**] a stlačte **OK**.

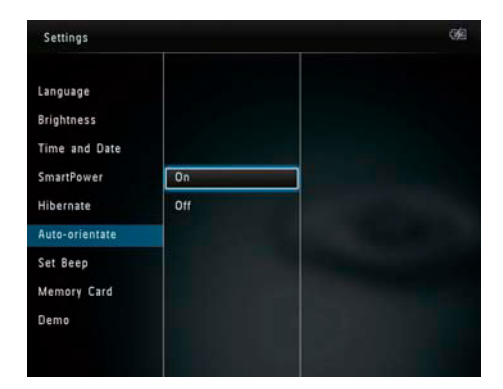

• Pre deaktivovanie funkcie automatickej orientácie zvoľte [**Off**] a stlačte **OK**.

## **Zapnutie/vypnutie zvuku tlačidiel**

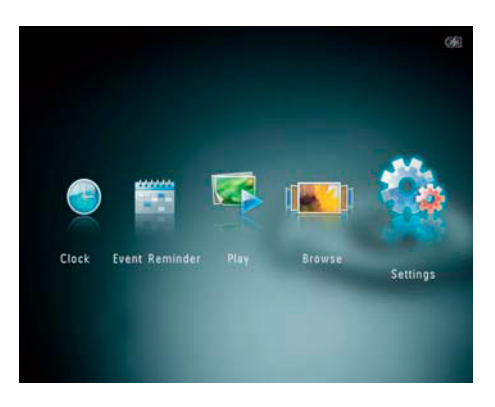

**2** Zvoľte [**Set Beep**] a stlačte **OK**.

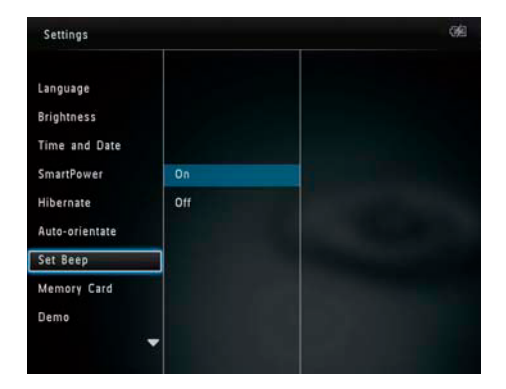

- **3** Pre zapnutie zvuku tlačidiel zvoľte [**On**].
	- Pre vypnutie zvuku tlačidiel zvoľte [**Off**] a stlačte **OK**.
- **4** Stlačte **OK**.

### **Zablokovanie/odblokovanie obsahu pamäťovej karty**

Môžete aktivovať funkciu vymazania na pamäťovom zariadení v PhotoAlbume. Aby ste zabránili vymazaniu snímok z pamäťového zariadenia, môžete taktiež deaktivovať funkciu vymazania na pamäťovom zariadení.

**1** V hlavnom okne zvoľte [**Settings**] a stlačte **OK**.

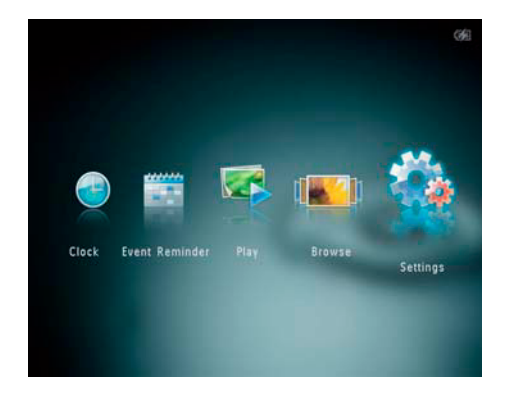

**2** Zvoľte [**Memory Card**] a stlačte **OK**.

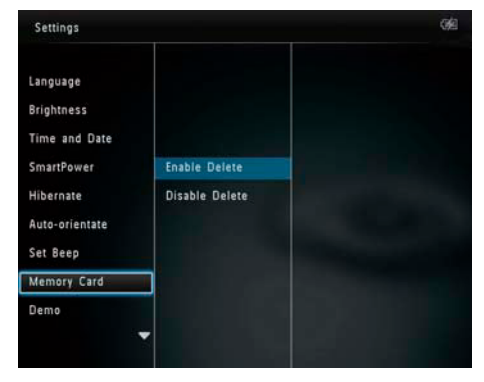

**3** Zvoľte [**Enable Delete**]/[**Disable Delete**] a stlačte **OK**.

## **Zapnutie/vypnutie dema**

### Poznámka

- Funkcia dema je efektívna počas postupného prehliadania snímok alebo videa.
- **1** V hlavnom okne zvoľte [**Settings**] a stlačte **OK**.

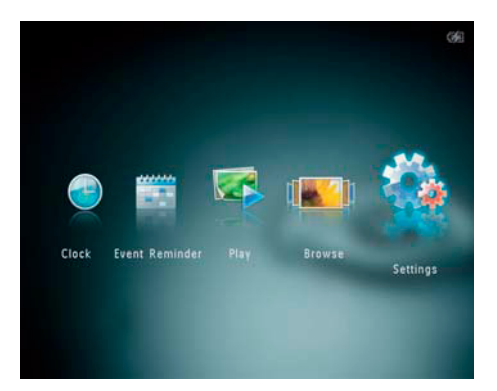

### **2** Zvoľte [**Demo**] a stlačte **OK**.

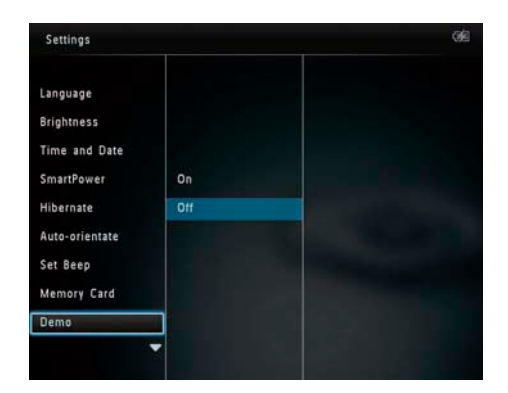

- **3** Zvoľte [**On**] pre aktivovanie dema a stlačte **OK**.
	- $\rightarrow$  Demo funkcia je aktivovaná.
	- $\rightarrow$  Keď je demo režim zapnutý. PhotoAlbum prehráva demo automaticky po pripojení kábla k elektrickej zásuvke.
- Režim dema ukončíte stlačením  $\hat{\mathbb{G}}$ .
- Pre deaktivovanie zobrazenia dema po zapnutí zvoľte [**Off**] a stlačte **OK**.

## **Nastavenie postupného prehliadania**

Výber intervalu postupného prehliadania

**1** V hlavnom okne zvoľte [**Settings**] a stlačte **OK**.

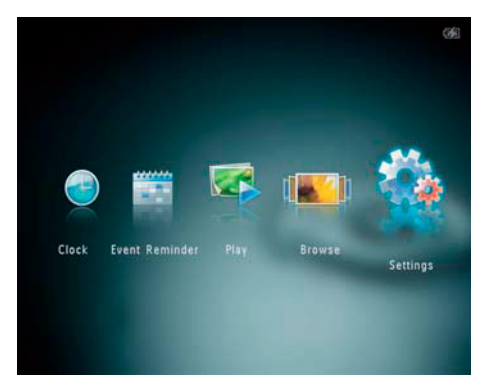

- **2** Zvoľte [**Slideshow**] a stlačte **OK**.
- **3** Zvoľte [**Interval**] a stlačte **OK**.

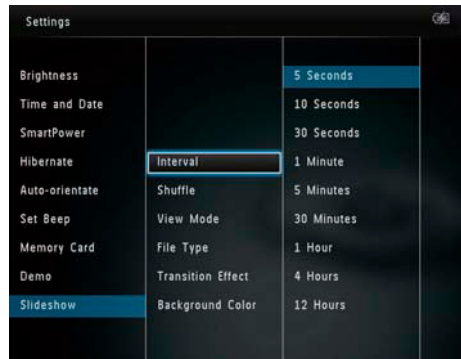

**4** Zvoľte interval postupného prehliadania a stlačte **OK**.

Výber poradia postupného prehliadania

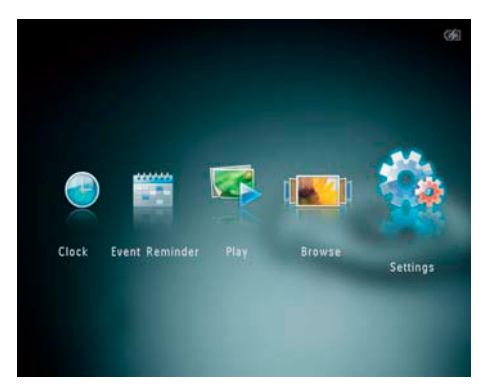

- **2** Zvoľte [**Slideshow**] a stlačte **OK**.
- **3** Zvoľte [**Shuffle**] a stlačte **OK**.
- **4** Pre náhodné zobrazenie zvoľte [**On**] a stlačte **OK**.
	- Pre zobrazenie postupného prehliadania v poradí zvoľte [**Off**] a stlačte **OK**.

Výber režimu postupného prehliadania

**1** V hlavnom okne zvoľte [**Settings**] a stlačte **OK**.

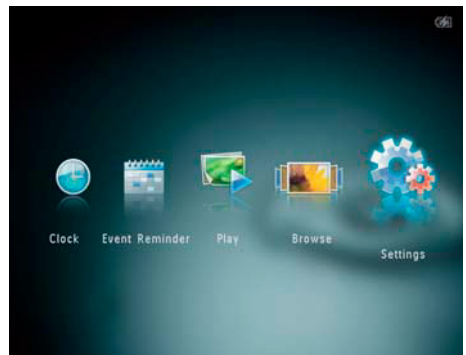

- **2** Zvoľte [**Slideshow**] a stlačte **OK**.
- **3** Zvoľte [**View Mode**] a stlačte **OK**.

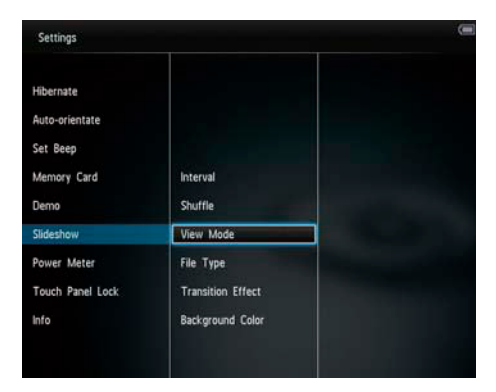

**4** Zvoľte režim zobrazenia postupného prehliadania a stlačte **OK**.

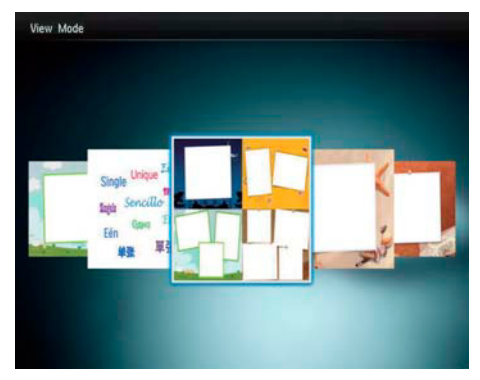

Výber typu súboru pre prehliadanie (SPH8528)

Môžete zvoliť typ zobrazeného súboru v režime postupného prehliadania.

![](_page_31_Picture_11.jpeg)

- **2** Zvoľte [**Slideshow**] a stlačte **OK**. **3** Zvoľte [**File Type**] a stlačte **OK**. Settings Hibernate Auto-orientate Set Beep Photos and Videos Memory Card Interval **Chufflo** Only Photos Demo Slideshow View Mode Power Meter File Type Touch Panel Lock **Transition Effect** Info Background Color
- **4** Pre zobrazenie snímok a videí v režime postupného prehliadania zvoľte [**Photos and Videos**] a stlačte **OK**.
	- Pre zobrazenie len snímok zvoľte [**Only Photos**] a stlačte **OK**.

Výber efektu prechodu postupného prehliadania

**1** V hlavnom okne zvoľte [**Settings**] a stlačte **OK**.

![](_page_32_Picture_2.jpeg)

- **2** Zvoľte [**Slideshow**] a stlačte **OK**.
- **3** Zvoľte [**Transition Effect**] a stlačte **OK**.

![](_page_32_Picture_5.jpeg)

**4** Zvoľte efekt prechodu a stlačte **OK**.

### Výber farby pozadia

Môžete zvoliť farbu okraja snímok, ktoré sú menšie ako displej PhotoAlbumu.

![](_page_32_Picture_10.jpeg)

- **2** Zvoľte [**Slideshow**] a stlačte **OK**.
- **3** Zvoľte [**Background Color**] a stlačte **OK**.
- **4** Zvoľte [**RadiantColor**]/farba pozadia/ [**Auto-fit**] a stlačte **OK**.

![](_page_32_Picture_119.jpeg)

 Ak zvolíte [**RadiantColor**], PhotoAlbum roztiahne farbu po okrajoch snímky, ktorá je menšia ako displej bez zobrazenia čiernych pásov a skreslenia pomeru strán.

![](_page_33_Picture_1.jpeg)

 Ak zvolíte farbu pozadia, PhotoAlbum zobrazí snímku s farbou pozadia.

![](_page_33_Picture_3.jpeg)

 Ak zvolíte [**Auto-fit**], PhotoAlbum roztiahne snímku na celý displej so skreslením obrazu.

![](_page_33_Picture_5.jpeg)

### **Miera výkonu**

![](_page_33_Picture_8.jpeg)

**2** Zvoľte [**Power Meter**] a stlačte **OK**.

![](_page_34_Picture_1.jpeg)

- **3** Pre zobrazenie miery výkonu zvoľte [**On**] a stlačte **OK**.
	- Pre ukrytie miery výkonu zvoľte [**Off**] a stlačte **OK**.

### **Odomknutie dotykového panelu**

**1** V základnom okne zvoľte [**Settings**] a stlačte **OK**.

![](_page_34_Picture_6.jpeg)

**2** Zvoľte [**Touch Panel Lock**] a stlačte **OK**.

![](_page_34_Picture_152.jpeg)

- **3** Zvoľte [**Auto-Lock On**] pre aktiváciu zámky a stlačte **OK**.
	- Ak nestlačíte žiadne tlačidlo približne 10 sekúnd, dotykový panel sa uzamkne automaticky a LED kontrolky na dotykovom paneli sú vypnuté.
	- Pre deaktivovanie zámky zvoľte [**Auto-Lock Off**].

### **Aktivácia uzamknutého dotykového panelu:**

- **1** Stlačte ktoréhokoľvek tlačidlo.  $\mapsto$  LED kontrolky sa rozsvietia.
- **2** Rýchlo stlačte dvakrát bežec zľava doprava pre odomknutie dotykového panelu.

## **Zobrazenie informácií PhotoAlbumu**

Môžete zobraziť informácie o názve modelu, verzii programového vybavenia PhotoAlbumu a stave pamäti PhotoAlbumu a ostatné pamäťové zariadenia dostupné na PhotoAlbume.

**1** V hlavnom okne zvoľte [**Settings**] a stlačte **OK**.

![](_page_35_Picture_3.jpeg)

### **2** Zvoľte [**Info**].

![](_page_35_Picture_5.jpeg)

 Na displeji sa zobrazí informácia o PhotoAlbume.

## **Obnovenie výrobných nastavení**

**1** V hlavnom okne zvoľte [**Settings**] a stlačte **OK**.

![](_page_35_Picture_9.jpeg)

**2** Zvoľte [**Default Settings**] a stlačte **OK**.

![](_page_35_Picture_152.jpeg)

- $\rightarrow$  Zobrazí sa potvrdzujúca správa.
- **3** Zvoľte [**Yes**] a stlačte **OK**.
	- Všetky nastavenia PhotoAlbum sú nastavené na počiatočné hodnoty.
- Pre zrušenie operácie zvoľte [**No**] v upozorňujúcej správe a stlačte **OK**.

## 9 Aktualizácia PhotoAlbumu

### Upozornenie

• Nevypínajte PhotoAlbum počas aktualizácie.

Ak je dostupná aktualizácia softvéru, môžete si ju stiahnuť z www.philips.com/support pre aktualizovanie vášho PhotoAlbum. Najnovší softvér je dostupný online.

- 1 Navštívte www.philips.com/support.
- 2 Vyhľadajte váš PhotoAlbum a prejdite na kapitolu softvéru.
- 3 Stiahnite najnovší softvér na koreňový adresár SD karty.
- 4 Vložte SD kartu do PhotoAlbumu.
- 5 Zapnite PhotoAlbum. Zobrazí sa potvrdzujúca správa.
- 6 Zvoľte [**Yes**] a stlačením **OK** potvrďte. Po dokončení aktualizácie sa PhotoAlbum reštartuje.

## 10 Informácie o výrobku

### Poznámka

• Právo na zmenu informácií o výrobku vyhradené bez predchádzajúceho upozornenia.

### **Obraz/Displej**

- Uhol pohľadu: @ C/R > 10, 130º (H)/110º (V)
- Životnosť, pri 50% jase: 20000 hod.
- Pomer strán: 4:3
- Rozlíšenie panelu: 800 x 600
- Jas (typický): 200 cd/m²
- Pomer kontrastu (typický): 400:1
- Podpora foto formátu:
	- JPEG snímky (max: 8000 x 8000 pixelov)
	- Progressive JPEG snímky (do 1024 x 768 pixelov)

#### **Video funkcie (SPH8528)**

- Podporovaný video formát: M-JPEG (\*.avi/\*. mov), MPEG-1 (\*.mpg/\*.dat/\*.avi/\*.mov)), MPEG-4 (\*.avi/\*.mov/\*.mp4)
- Veľkosť videa:
	- M-JPEG, MPEG-1: 640 x 480
	- MPEG-4: 720 x 576
- Rýchlosť zobrazenia: 30 fps

#### **Audio funkcie (SPH8528)**

- Podporovaný audio formát:
	- MP3 (MPEG Audio Layer III) • WAV
- Výst. výkon reproduktora: 0.8 W ± 10% (8 ohmov)
- Frekvenčná odozva (-3dB): 150 ~ 10kHz
- Odstup signálu od šumu > 70 dB (background)

#### **Pamäťové médiá**

- Kapacita internej pamäti:
	- (SPH8408/SPH8428) 1 GB, pre 1,000 High Definition snímok
	- (SPH8528) 2 GB, pre 2,000 High Definition snímok
- Typy pamäťových kariet:
	- Secure Digital (SD)
	- Secure Digital (SDHC)
	- Multimedia karta (MMC)
	- Multimedia Plus Card (MMC+)
	- xD karty (xD)
	- Memory Stick (MS)
	- Memory Stick Pro (MS Pro)
- USB flash mechanika (SPH8528)

#### **Pripojiteľnosť**

- SPH8408/SPH8428: USB 2.0 Slave
- SPH8528: USB 2.0 Host, USB 2.0 Slave

#### **Rozmery a hmotnosť**

- Rozmery bez základne (š x v x h): 220 x 179 x 20,6 mm
- Rozmery so základňou (š x v x h): 220 x 188 x 100 mm
- Hmotnosť bez základne:
	- SPH8408/SPH8428: 0.514 kg
	- SPH8528: 0.541 kg

#### **Napájanie**

- Podporovaný režim napájania:
	- Zabudovaná batéria
	- AC napájanie
- Vstup: 100 240 V ~ 50/60 Hz
- Výstup:  $12 V = 1 A$
- Úroveň účinnosti: V
- Priemerná spotreba:
	- Pre postupné prehliadanie snímok: 5 W
	- Pre prehrávanie médií počas nabíjania: 8 W
- Zabudovaná batéria:
	- Výrobca: YOKU ENERGY TECHNOLOGY LIMITED
	- Číslo modelu: 383450 pre SPH8408/ SPH8428; 063450 pre SPH8528
	- Parametre: nabíjacia Li-Pol 7.4V
	- Kapacita: 600 mAh pre SPH8408/ SPH8428; 1000 mAh for SPH8528
	- Životnosť: 1 hodina pre SPH8408/ SPH8428; 2 hodiny pre SPH8528
	- Čas nabíjania:

![](_page_37_Picture_342.jpeg)

### **Príslušenstvo**

- AC-DC napájací adapatér
- Nabíjacia základňa
- Obal (len pre SPH8528)
- CD-ROM, s digitálnym návodom na obsluhu
- Príručka rýchleho štartu

### **Funkcie**

- Čítačka kariet: zabudovaná
- Podporovaný formát snímok:
	- JPEG snímky (maximum: 8000 x 8000 pixelov)
	- Progressive JPEG snímky (do 1024 x 768 pixelov)
- Podporované umiestnenie: automatické otočenie snímok
- Tlačidlá a ovládače: dotykový panel, tlačidlo power
- Režim prehrávania: postupné prehliadanie, wave zobrazenie, zobrazenie albumu
- Správa albumu: vytvorenie, kopírovanie, presun, vymazanie, premenovanie, zoskupenie, pridanie do albumu obľúbených, multi-výber
- Správa snímok: kopírovanie, presun, vymazanie, otočenie, pridanie do albumu obľúbených, farebné tóny, zoskupenie, multi-výber
- Hodiny: hodiny, kalendár, nastavenie času a dátumu, (SPH8528) hudba pozadia
- Pripomienkovač: vytvorenie pripomienky, zobrazenie pripomienky
- Nastavenie postupného prehliadania: prechodový efekt, farba pozadia, režim zobrazenia, interval, náhodný výber, farebný tón, (SPH8528) typ súboru
- Farebný tón: čierna a biela, Sepia, iné farby
- Pozadie displeja: čierne, biele, sivé, automatické prispôsobenie, RadiantColor
- Nastavenia: jazyk, jas, čas a dátum, SmartPower, režim spánku, automatické otočenie, akustický signál (tlačidlá), ochrana pamäťovej karty, demo, nastavenie postupného prehliadania, mierka výkonu, demo, uzamknutie dotykového panelu, informácie o PhotoAlbum rámiku, resetovanie PhotoAlbum na výrobné hodnoty
- Stav systému: názov modelu, verzia softvéru, veľkosť pamäti
- Plug & Play kompatibilita: Windows Vista/ XP/7, Mac OS X 10.4/10.5/10.6
- Smernice: BSMI, C-Tick, CCC, CE, GOST, PSB
- Ostatné funkcie: kompatibilný s Kensington zámkom
- Jazyky zobrazenia menu na obrazovke: anglický, francúzsky, nemecký, španielsky, taliansky, dánsky, holandský, portugalský, ruský, zjednodušený čínsky, tradičný čínsky

# 11 Často kladené otázky

### **Je LCD displej dotykový?**

LCD displej je dotykový. Môžete ho použiť na ovládanie PhotoAlbumu.

#### **Môžem použiť PhotoAlbum na vymazanie snímok z pamäťovej karty?**

Áno, podporuje funkcie na vymazanie snímok externého zariadenia, ako je pamäťová karta. Uistite sa, aby ste aktivovali funkciu vymazania na PhotoAlbume.

#### **Prečo PhotoAlbum nezobrazuje niektoré z mojich snímok?**

- PhotoAlbum prehráva len JPEG snímky (max: 8000 x 8000 pixelov) a Progressive JPEG snímky (do 1024 x 768 pixelov).
- Uistite sa, že snímky nie sú poškodené.

### **Prečo PhotoAlbum nezobrazuje niektoré z video súborov?**

- PhotoAlbum prehráva väčšinu videoklipov digitálneho fotoaparátu v M-JPEG (\*.avi/\*. mov), MPEG-1 (\*.mpg/\*.at/\*.avi/\*.mov), a MPEG-4 (\*.avi/\*.mov/\*.mp4) formátu. Niektoré videoklipy nemusia byť kompatibilné pri prehrávaní na PhotoAlbume. Pred prehrávaním sa uistite, že tieto videoklipy sú kompatibilné s PhotoAlbumom.
- Uistite sa, že veľkosť video súborov je aplikovateľná na vašom PhotoAlbume (pozrite si "Informácie o výrobku" v návode na obsluhu).
- Uistite sa, že video súbory nie sú poškodené.

### **Prečo môj PhotoAlbum nezobrazuje video súbory aj keď som v režime prehliadania a predtým ich prehrával?**

• Uistite sa, že je zvolená možnosť [**Photos and Videos**] a možnosť [**Only Photos**] nie je zvolená. Pre podrobnejšie informácie si pozrite "Nastavenia - Nastavenia postupného prehliadania - Zvoľte typ pre postupné prehliadanie".

### **Prečo PhotoAlbum neprehráva niektoré z hudobných súborov?**

PhotoAlbum podporuje MP3 alebo WAV hudobné súbory. Uistite sa, že tieto MP3 alebo WAV hudobné súbory nie sú poškodené.

### **Prečo PhotoAlbum neprejde do stavu automatického vypnutia, keď je nastavený?**

Uistite sa, či ste nastavili správny čas, čas automatického vypnutia a čas automatického zapnutia správne. PhotoAlbum automaticky vypne displej presne v čase automatického vypnutia. Ak už čas vypnutia uplynul pre tento deň, stav automatického vypnutia bude platný pre nastavený čas ďalšieho dňa.

### **Môžem zväčšiť veľkosť pamäti na uloženie viacerých obrázkov do PhotoAlbumu?**

Nie. Interná pamäť PhotoAlbumu je pevná a nie je možné ju rozšíriť. Avšak, mohli by ste prepínač medzi rozličnými fotografiami používaním rozličných pamäťových zariadení vo PhotoAlbume.

### **PhotoAlbum je zapnutý ale PhotoAlbum nereaguje. Čo môžem robiť?**

Uistite sa, že PhotoAlbum je zapnutý. Potom použite hrot na stlačenie tlačidla RESET na zadnej strane pre obnovenie systému.

### **Prečo je LCD displej tmavý? Prečo sa LCD displej vypne, aj keď nie je zabudovaná batéria vybitá?**

- Ak je PhotoAlbum dlhší čas mimo nabíjacej základne a nestlačíte žiadne tlačidlo približne 5 minút, LCD displej stmavne. Stlačením ktoréhokoľvek tlačidla obnovíte štandardný jas.
- Ak je PhotoAlbum mimo základne a nestlačíte žiadne tlačidlo do 10 minút, LCD displej sa vypne. Stlačením  $\bigcirc$  aktivujte PhotoAlbum.

## 13 Slovník

### A

### **Aspect ratio "Pomer strán"**

Pomer strán sa týka pomeru dĺžky k výške TV obrazoviek. Pomer štandardného TV je 4:3, zatiaľ čo pomer HD alebo širokouhlých TV je 16:9. Možnosť "letter box" vám umožňuje vychutnávať obraz so širšou perspektívou na štandardnej 4:3 obrazovke.

### J

### **JPEG**

Veľmi bežný formát digitálneho statického obrázku. Systém kompresie dát statického obrázku navrhnutý skupinou Joint Photographic Expert Group, ktorý obsahuje malé zníženie v kvalite obrázku v porovnaní s jeho pomerom vysokej kompresie. Súbory sú rozoznávané podľa prípony ... ipg" alebo ".jpeg".

### K

### **Kbps**

Kilobity za sekundu. Systém merania rýchlosti digitálnych dát, ktorý sa často používa s vysokokompresovanými formátmi ako AAC, DAB, MP3 atď. Vyššie číslo predstavuje vyššiu kvalitu.

### **Kensington lock "zámok Kensington"**

Kensington Security Slot (taktiež nazývaný K-Slot alebo Kensington lock). Súčasť systému proti odcudzeniu. Ide o malý, kovom vystužený otvor nachádzajúci sa na takmer všetkých malých alebo prenosných počítačových a elektronických zariadeniach, hlavne na drahých a/alebo pomerne ľahkých, ako sú laptopy, počítačové monitory, stolové počítače, herné konzoly a video projektory. Slúži na pripevnenie "lock-and-cable" zariadení, predovšetkým tých od Kensington.

### M

### **Memory Stick**

Memory Stick. Flash pamäťová karta pre digitálnu pamäť vo fotoaparátoch, kamerách a iných zariadení do ruky.

### **MMC Card**

MultiMedia Card. Flash pamäťová karta ktorá poskytuje pamäť pre mobilné telefóny, PDA a iné menšie zariadenia. Karta využíva flash pamäť na čítanie/zápis aplikácií alebo ROM čipov (ROM-MMC) pre stále informácie, významne používaných na pridanie aplikácií do Palm PDA.

### **Motion JPEG**

Motion JPEG (M-JPEG) je neformálny názov pre multimediálne formáty, kde každý video obrázok alebo pretkávané pole digitálneho video obrazu je osobitne kompresovaný ako JPEG snímka. Používa sa často v mobilných aplikáciách ako sú digitálne fotoaparáty.

### **MP3**

Formát súboru so systémom kompresie dát. MP3 je skratka Motion Picture Experts Group 1 (alebo MPEG-1) Audio Layer 3. S MP3 formátom môže jeden CD-R alebo CD-RW obsahovať približne 10 násobne viac dát ako štandardný CD disk.

### S

### **SD karta**

Secure Digital Memory Card. Flash pamäťová karta, ktorá poskytuje pamäť pre digitálne fotoaparáty, mobilné telefóny a PDA. SD karty používajú rovnaký 32 x 24 mm faktor ako MultiMediaCard (MMC), ale sú trochu hrubšie (2.1 mm oproti 1.4 mm) a čítačky SD karty akceptujú oba formáty. Až 4GB karty sú dostupné.

### T

### **Indexový obrázok**

Indexový obrázok je redukovaná verzia obrázku, ktorá sa používa na jednoduchšie rozpoznanie. Indexové obrázky majú rovnakú úlohu ako normálny index text v slovách.

### X

### **xD karta**

EXtreme Digital Picture Card. Pamäťová flash karta používaná v digitálnych fotoaparátoch.

![](_page_42_Picture_0.jpeg)

© 2010 Koninklijke Philips Electronics N.V. Všetky práva vyhradené.